# 1. Cuidados e segurança

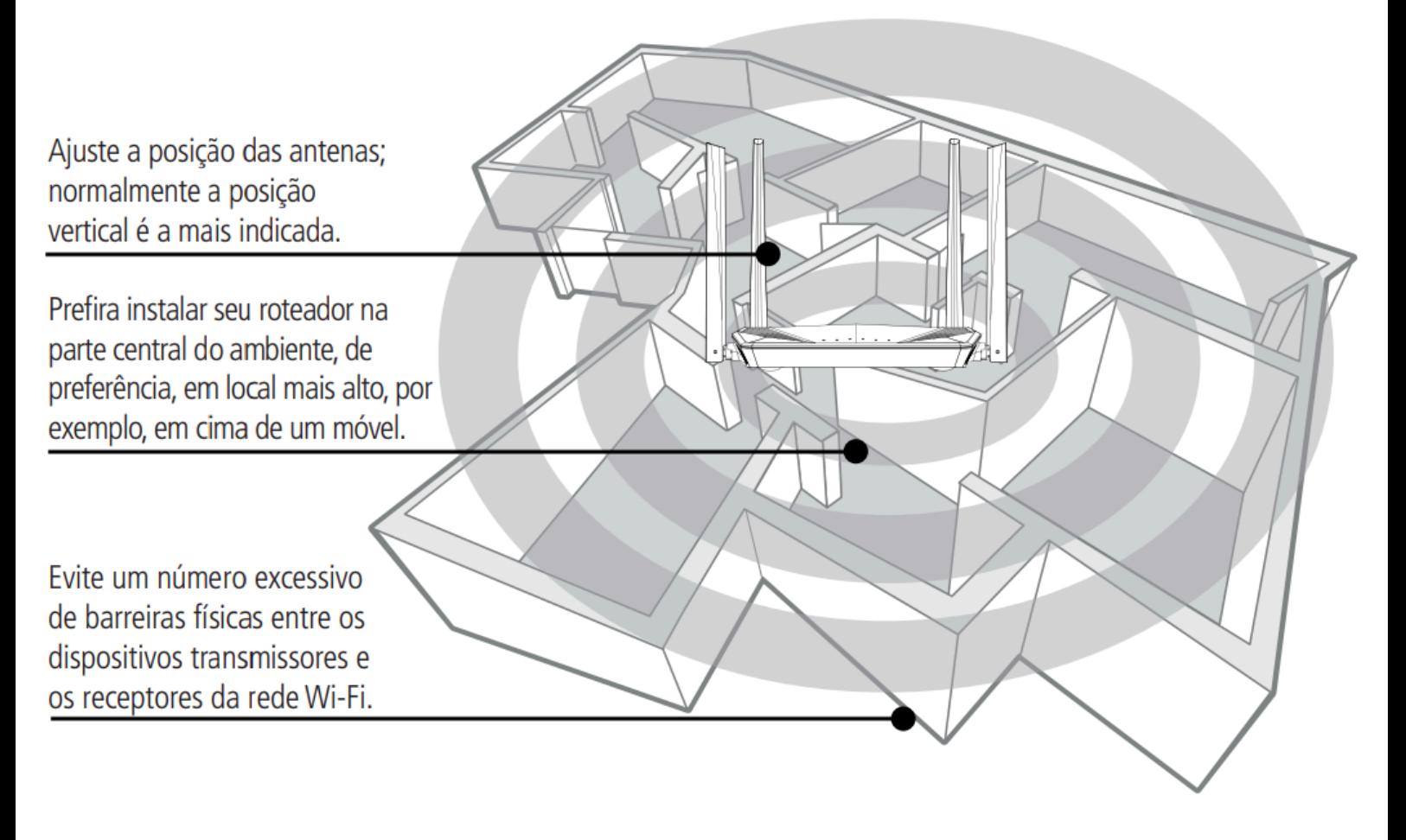

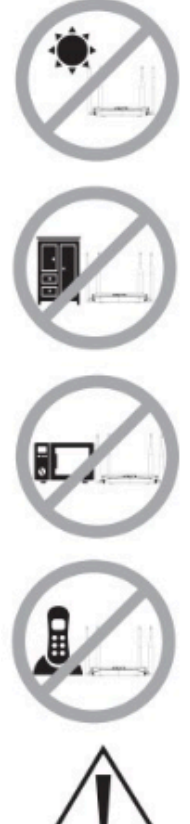

Não deixe seu roteador exposto à luz do sol ou a fontes de calor.

Não coloque o roteador em locais fechados ou apertados.

Não deixe seu roteador próximo do micro-ondas ou de outros equipamentos que possam gerar interferências.

Não deixe seu roteador próximo a outros emissores de radiofrequências, por exemplo, telefones sem fio (analógicos).

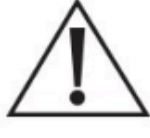

Utilize somente produtos homologados em conformidade com as legislações vigentes. Isso evitará, por exemplo, que tais produtos causem problemas graves de interferência em sua rede.

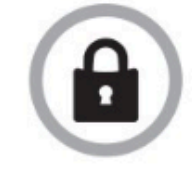

LGPD - Lei Geral de Proteção de Dados Pessoais: este produto faz tratamento de dados pessoais, porém a Intelbras não possui acesso aos dados a partir deste produto.

# 2. Instalação

### Acessórios

Os seguintes acessórios acompanham o produto

- » Cabo de rede;
- » Fonte de alimentação.

O cenário a seguir descreve a instalação do produto para utilização em modo *Roteador*.

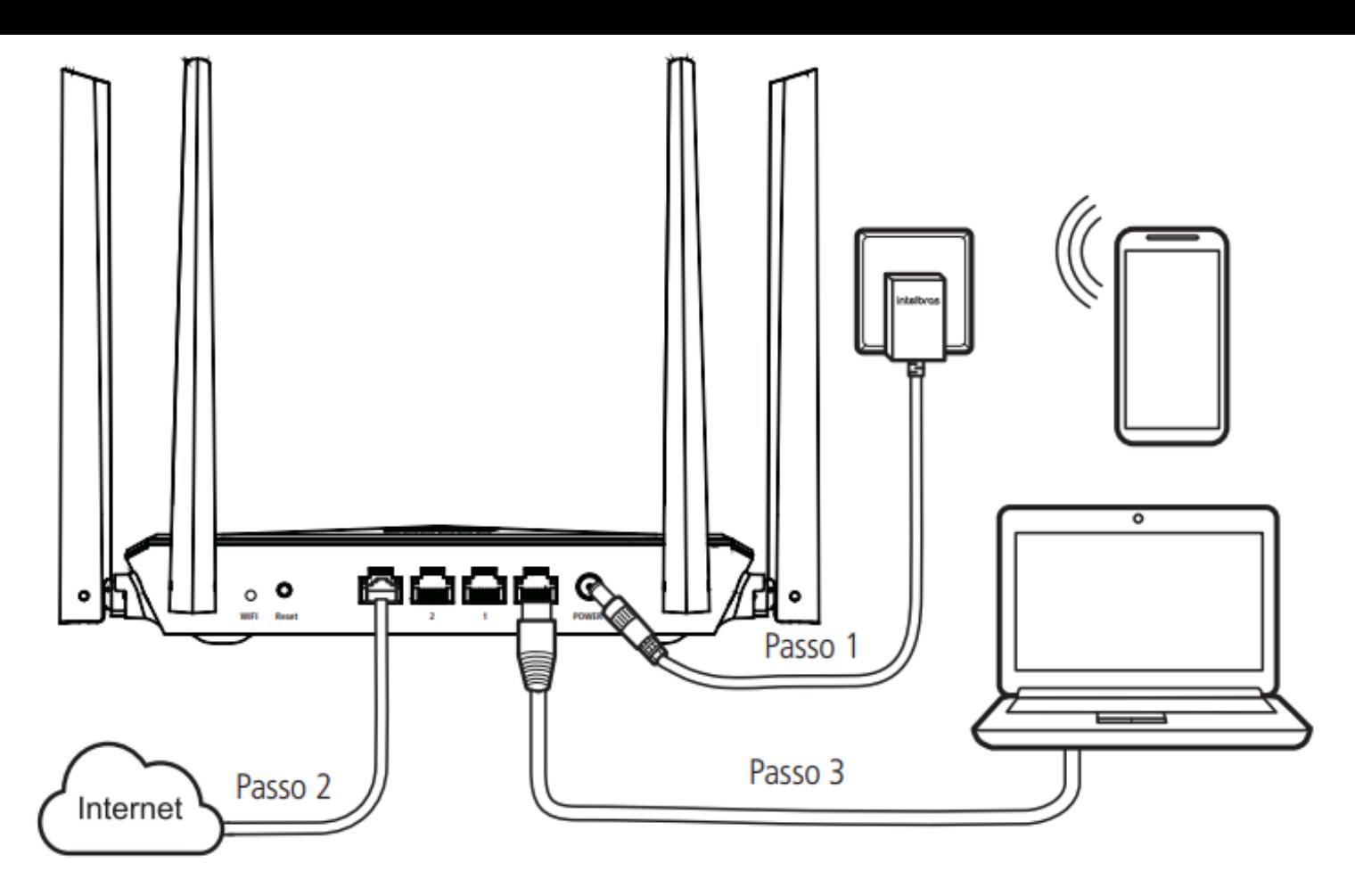

*Instalação em modo Roteador (Imagem ilustrativa)*

1. Conecte a fonte de alimentação ao roteador e, em seguida, ligue-a na tomada elétrica. Os LEDs acenderão.

2. Conecte o cabo de rede da internet (por exemplo, do seu modem ou de outro dispositivo) à porta **Internet** do roteador.

3. Conecte o computador a uma das portas LAN do roteador, utilizando um cabo de rede.

*Obs.: se deseja acessar seu roteador via Wi-Fi, conecte-se à rede com nome INTELBRAS ou INTELBRAS\_5G. Caso você deseje realizar essa configuração utilizando um smartphone, desative a rede de dados móveis antes de proceder com as configurações do roteador.*

# 3. Assistente de instalação

O Assistente de instalação será exibido no primeiro acesso ao roteador. Você será guiado para configurar o roteador de forma simplificada, ajustando sua conexão com a Internet, Wi-Fi e usuário e senha de acesso ao roteador.

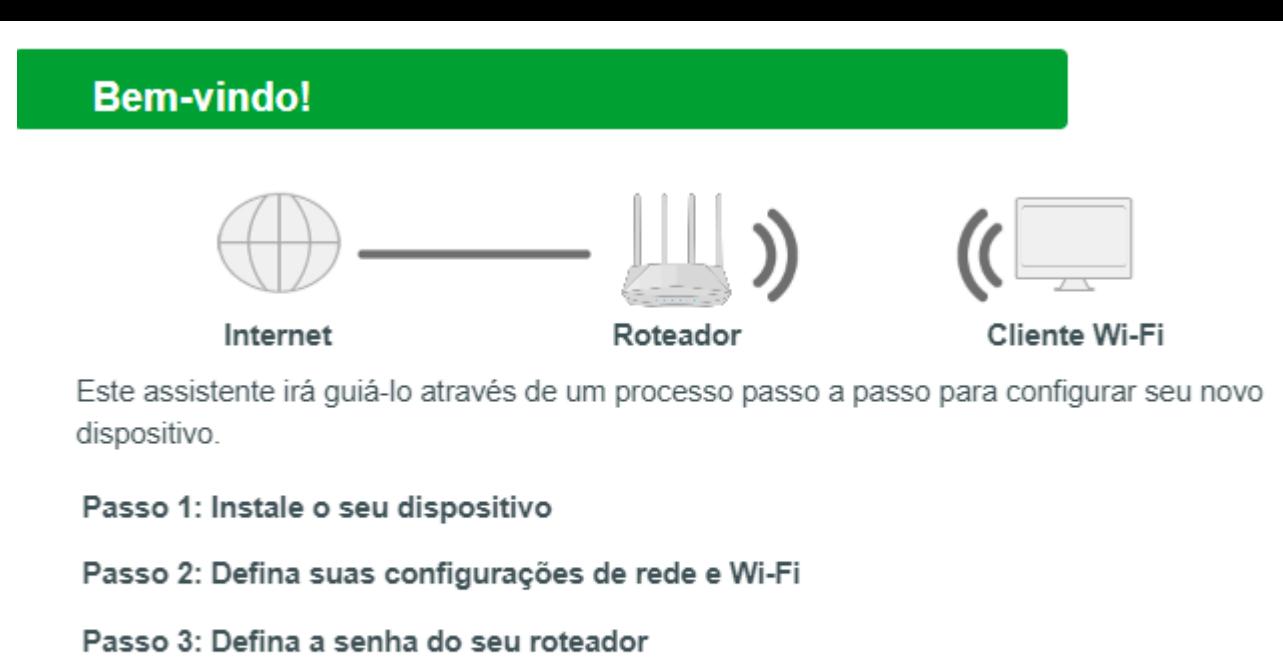

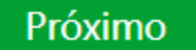

*Tela inicial assistente de instalação*

» **Próximo:** escolha esta opção para iniciar o assistente de instalação e configurar seu roteador.

## 3.1. Conexão com a internet

Ao iniciar o Assistente de Instalação, o roteador irá tentar detectar automaticamente o seu modo de conexão com a Internet.

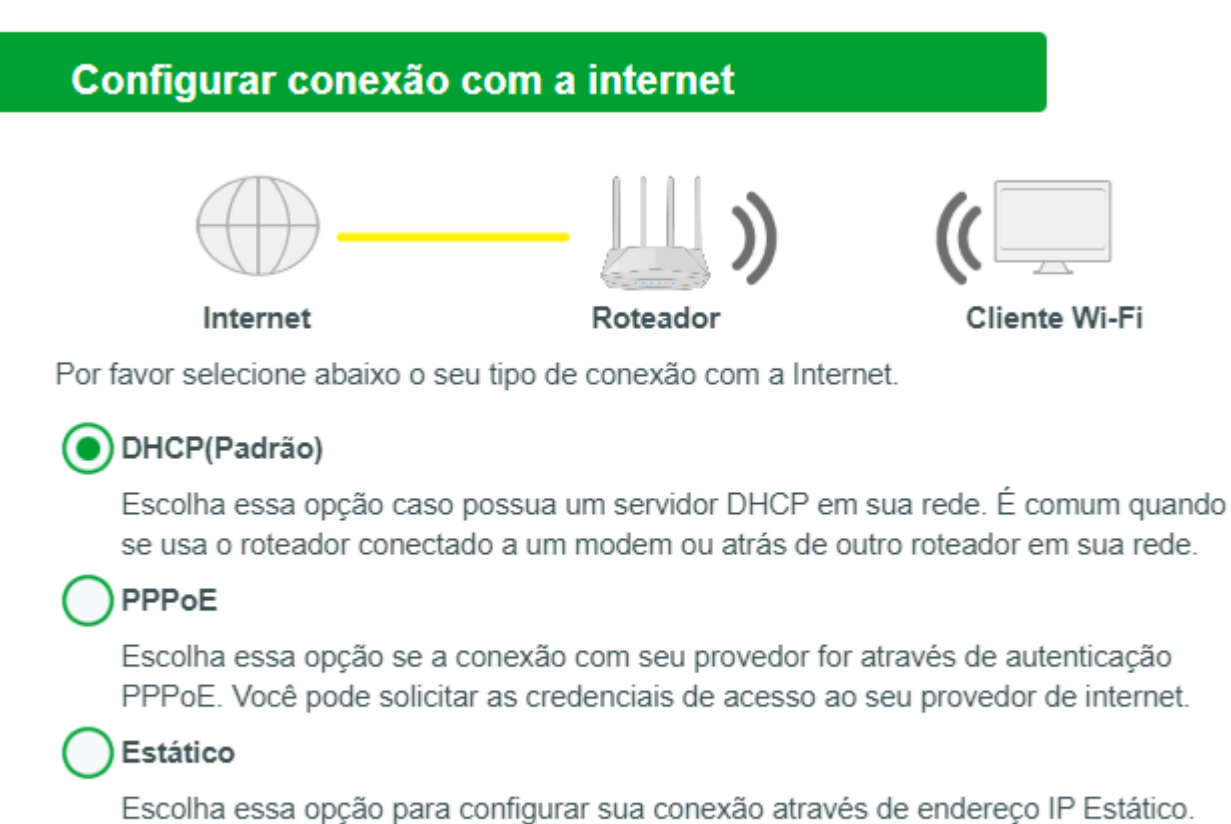

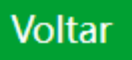

Próximo

#### *Conexão com a internet*

» **Modo de operação:** você deve selecionar um dentre três modos de operação diferentes: DHCP(Padrão), PPPoE ou Estático. O funcionamento de cada opção está descrito na tabela abaixo.

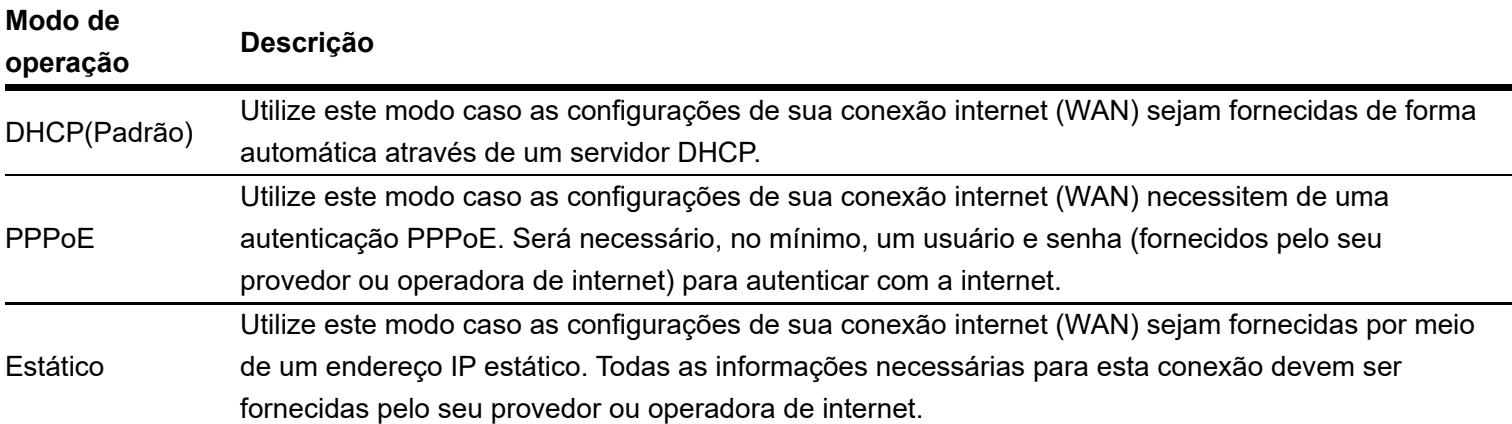

## 3.2. Configurações WiFi

Após prosseguir com o assistente, você será levado a tela de Wi-Fi onde será possível configurar o nome da rede e senha da rede Wi-Fi.

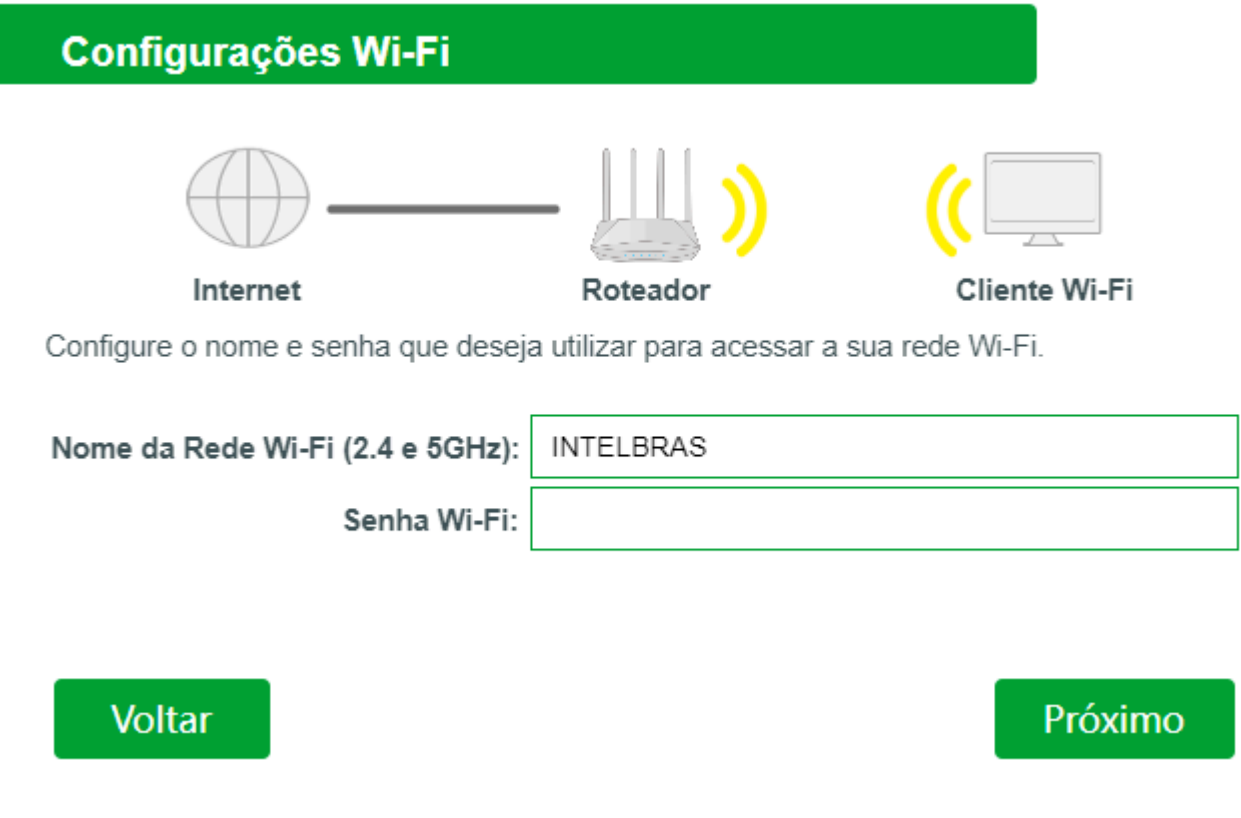

#### *Configurações WiFi*

- » **Nome da Rede Wi-Fi (2.4 e 5GHz):** você pode configurar o nome que deseja para sua rede Wi-Fi, com até 32 caracteres.
- » **Senha Wi-Fi:** você pode configurar a senha que deseja para sua rede Wi-Fi, com no mínimo 8 caracteres e no máximo 63. A criptografia utilizada será WPA/WPA2-PSK.

### 3.3. Senha de acesso

Por fim, será mostrado a configuração das Credenciais de acesso, essa tela permite que você realize a configuração de usuário e senha para acesso ao roteador.

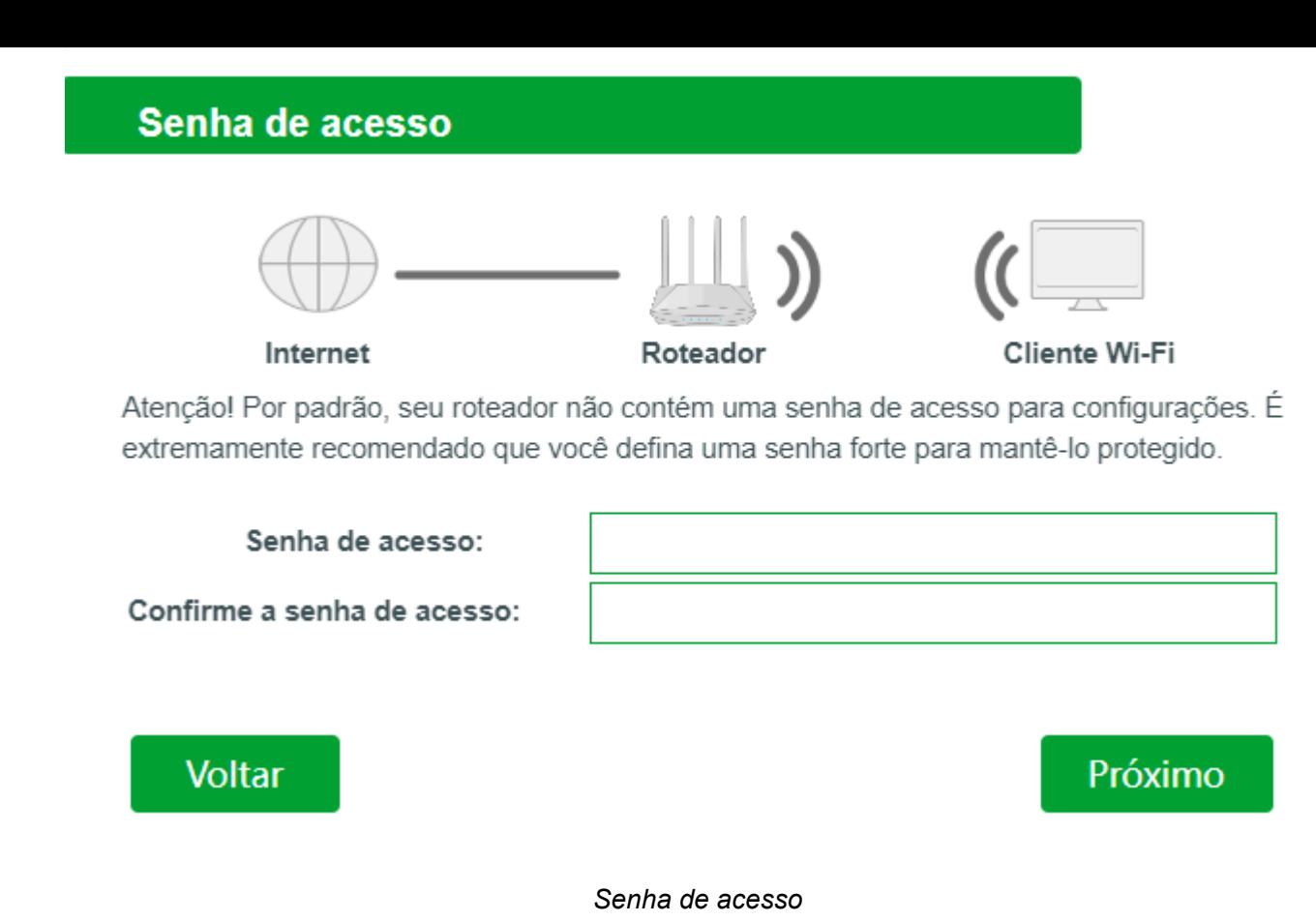

» **Senha de acesso:**você deve configurar este campo com uma senha contendo letras **maiúsculas, minúsculas, números e caracteres especiais.**.

## 3.4. Resumo das configurações

Verifique se as configurações realizadas estão corretas e clique em próximo para finalizar a configuração.

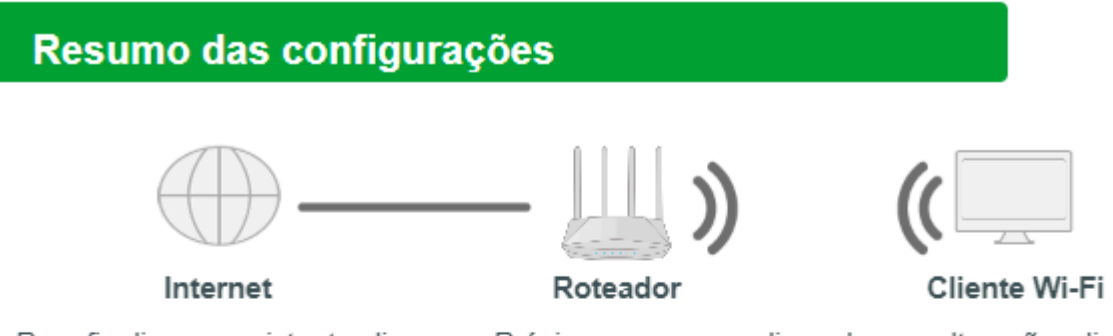

Para finalizar o assistente clique em Próximo, ou para realizar alguma alteração, clique em Voltar.

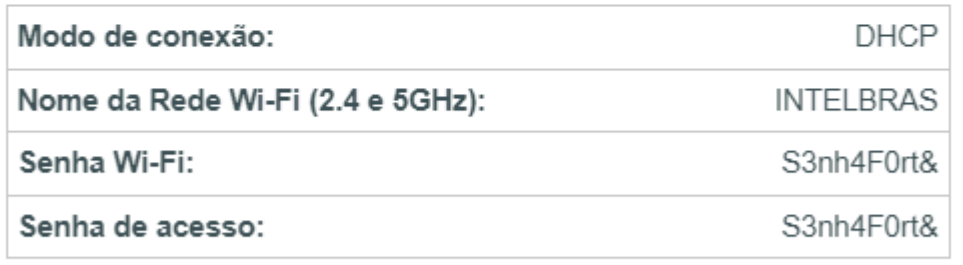

#### **Voltar**

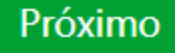

# 4. Status

Após realizar login, você será encaminhado para a tela de status, onde contém algumas informações e configurações do roteador.

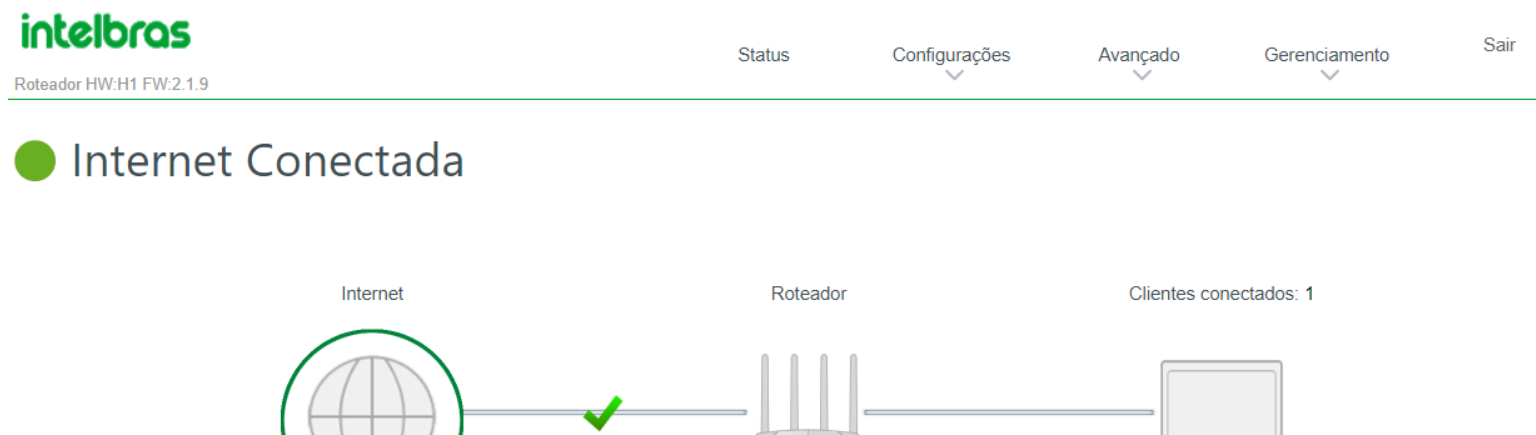

 $\begin{smallmatrix} \begin{smallmatrix} \begin{smallmatrix} \end{smallmatrix} \end{smallmatrix} \end{smallmatrix}$ 

### Internet

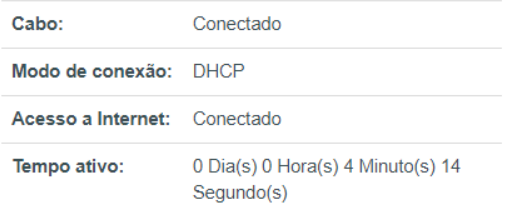

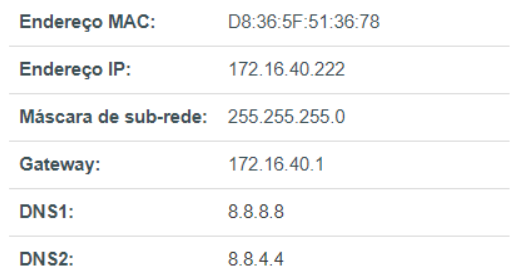

Configurar  $\bigcirc$ 

 $\overline{1}$ 

*Status*

### 4.1. Internet

### Internet Conectada

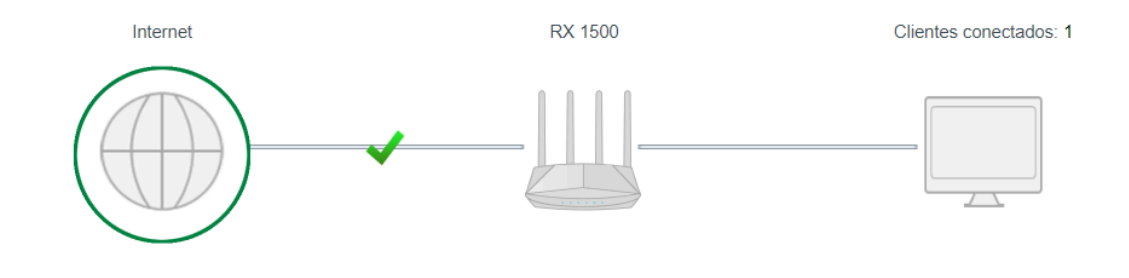

### Internet

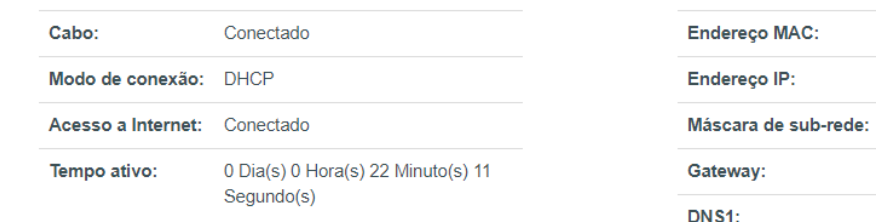

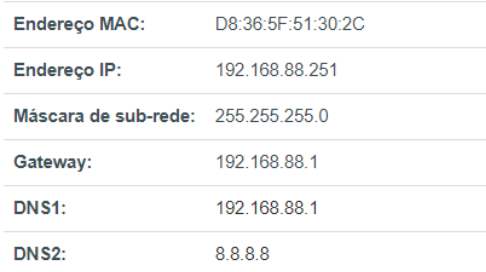

Configurar  $($ 

#### *Status Internet*

- » **Cabo:** status da conexão na porta WAN.
- » **Modo de Conexão:** tipo de conexão da WAN DHCP, PPPoE ou Estático.
- » **Acesse a Internet:** conexão do roteador com a internet.
- » **Tempo Ativo:** demonstra o tempo que o roteador esta ligado.
- » **Endereço MAC:** endereço físico da WAN.
- » **Endereço IP:** endereço de rede da WAN.
- » **Máscara de sub-rede:** divisão de endereços IP da WAN.
- » **Gateway:** encarregado de estabelecer a comunicação entre duas redes(WAN/LAN)
- » **DNS1 & DNS2:** tradução de domínios para endereços IP.

## 4.2. Roteador

### Internet Conectada

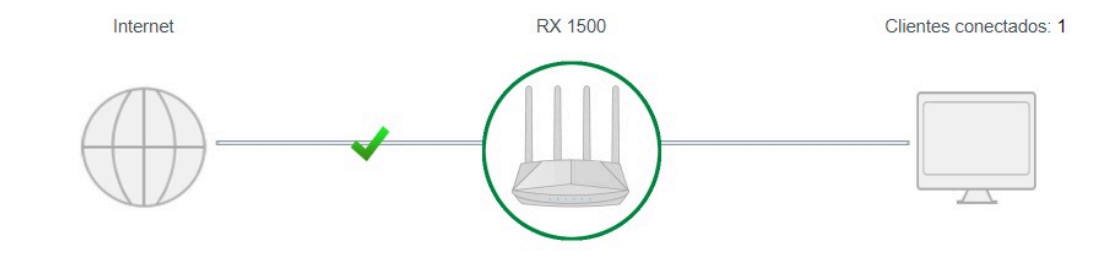

### RX 1500 está em modo router

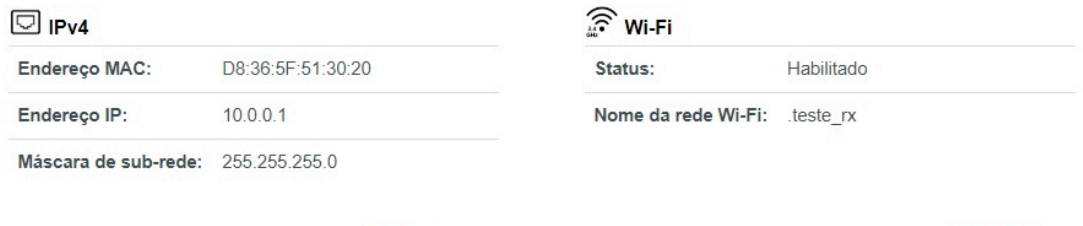

Configurar  $\textcircled{\scriptsize\char'13}$ 

Configurar  $($ 

*Status Roteador*

- » **Endereço MAC:** endereço físico da LAN.
- » **Endereço IP:** endereço de rede da LAN.
- » **Máscara de sub-rede:** divisão de endereços IP da LAN.
- » **Status:** verifica se esta habilitado ou desabilitado WiFi.
- » **Nome da rede Wi-Fi:** mostra nome da rede WiFi.

## 4.3. Clientes conectados

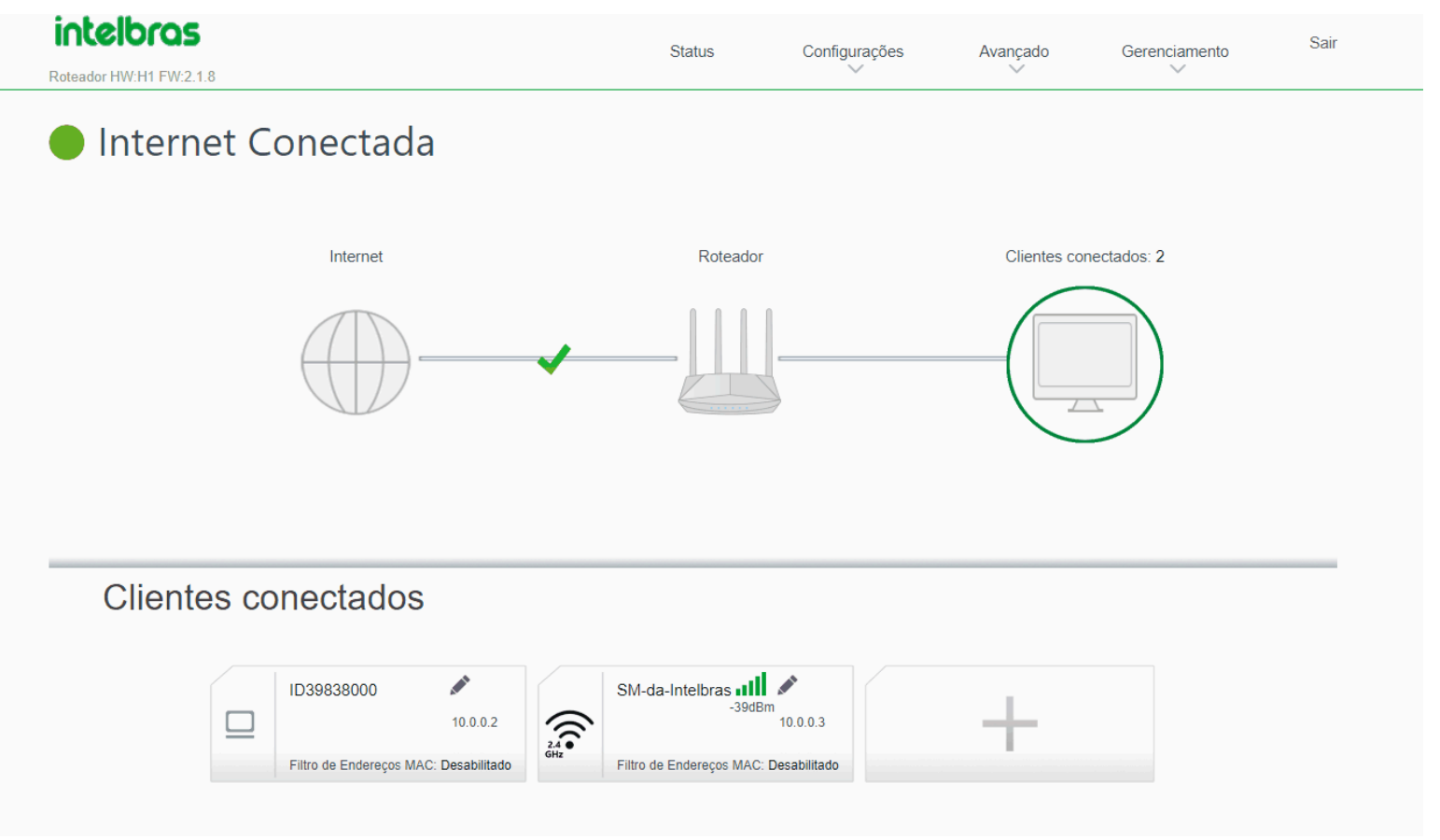

#### *Status clientes conectados*

- » **Reservar IP:** reserva endereço IP para um dispositivo.
- » **Filtro de endereços MAC:** bloqueia conexão com o roteador através do endereço MAC do dispositivo.
- » **Controle de Banda:** limita taxa de Download e Upload no dispositivo(Kbps).

# 5. Configurações

## 5.1. Internet

As configurações de internet são divididas em IPv4 e IPv6 conforme descrito a seguir:

### 5.1.1 IPv4

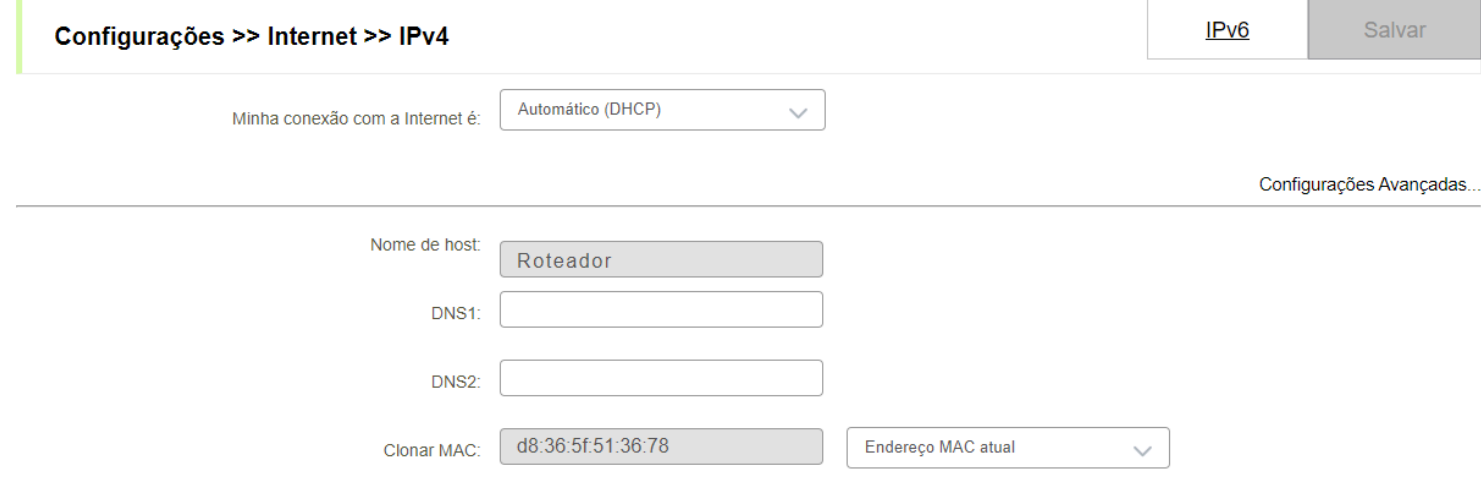

#### *Configuração internet IPv4*

Nesta tela é possível visualizar o modo de operação selecionado e os campos correspondentes à cada um. Por padrão, a opção configurada é o modo Automático (DHCP).

» **Minha conexão com a internet:** você deve selecionar um dentre três modos de operação diferentes: Automático (DHCP), PPPoE ou Estático. O funcionamento de cada opção está descrito na tabela abaixo.

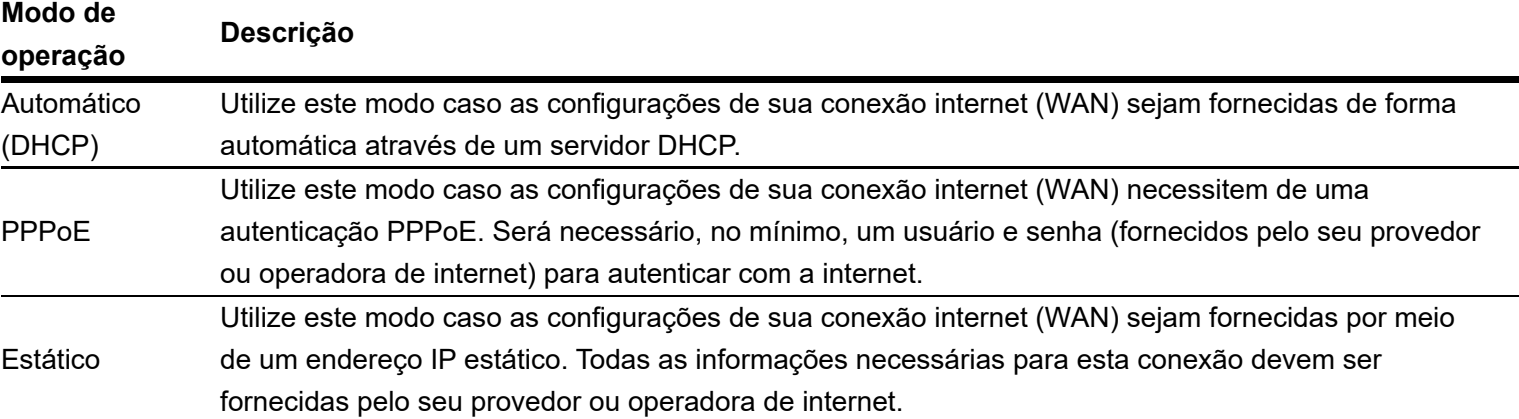

- » **DNS1:**você deve configurar este campo com o endereço de DNS primário definido para realizar a sua conexão com a internet. Esta informação é provida pelo seu provedor ou operadora de internet.
- » **DNS2:**você deve configurar este campo com o endereço de DNS primário definido para realizar a sua conexão com a internet. Esta informação é provida pelo seu provedor ou operadora de internet.
- » **Clone MAC:**você pode clonar o MAC de um dispositivo e utilizar neste roteador.

### 5.1.2 IPv6

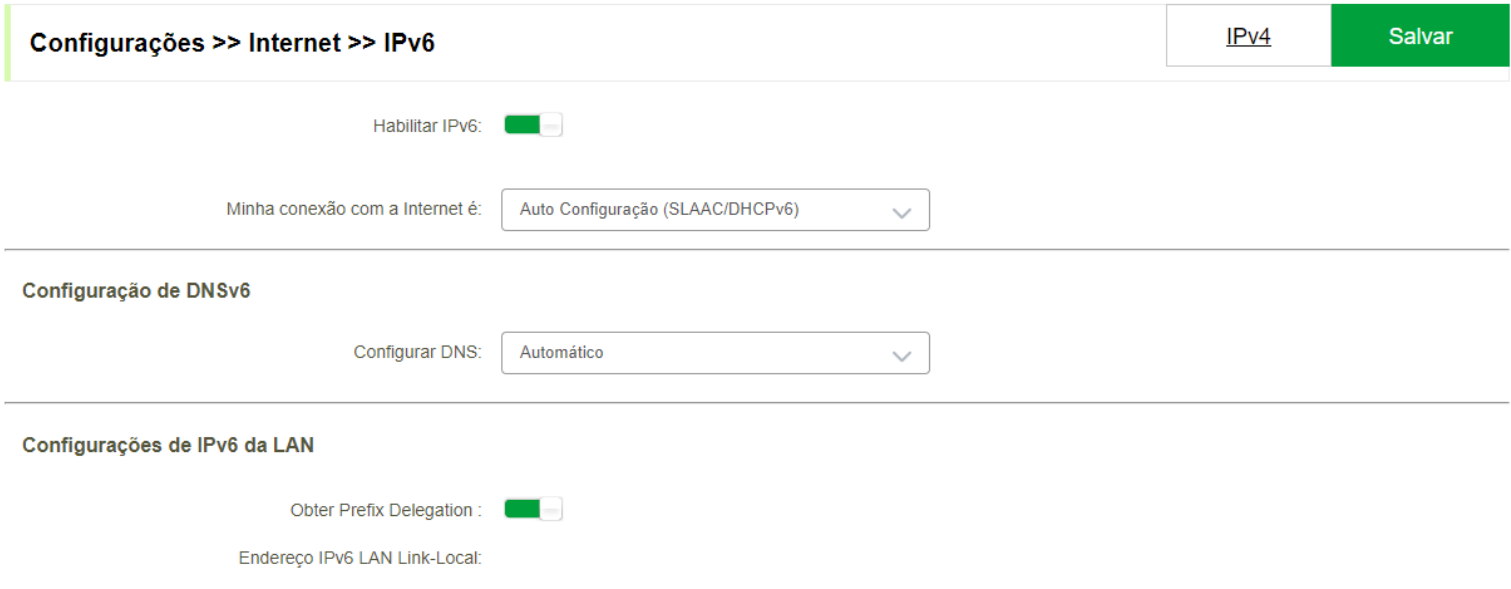

#### *Configuração internet IPv6*

» **Minha conexão com a internet:** você deve selecionar um dentre três modos de operação diferentes: Automático (SLAAC/DHCPv6), PPPoE ou Estático. O funcionamento de cada opção está descrito na tabela abaixo.

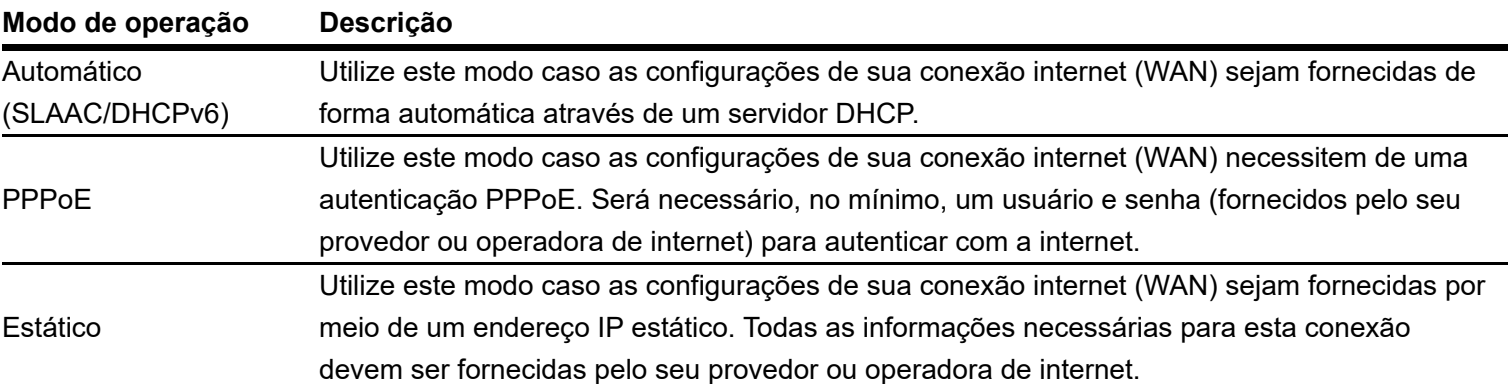

- » **Configuração de DNSv6:**você pode configurar este campo com o endereço de DNS definido manualmente para realizar a sua conexão com a internet. Esta informação é provida pelo seu provedor ou operadora de internet.
- » **Configurações de IPv6 da LAN:**você pode realizar configurações de modo de autoconfiguração (SLAAC+Stateless, SLAAC+RDNSS, SLAAC+stateless DHCP e DHCPv6 Stateful).

## 5.2. WiFi

Nas configurações de Wi-Fi será possível visualizar, editar e ocultar as redes Wi-Fi existentes, criar novas redes Wi-Fi e alterar as configurações de rádio.

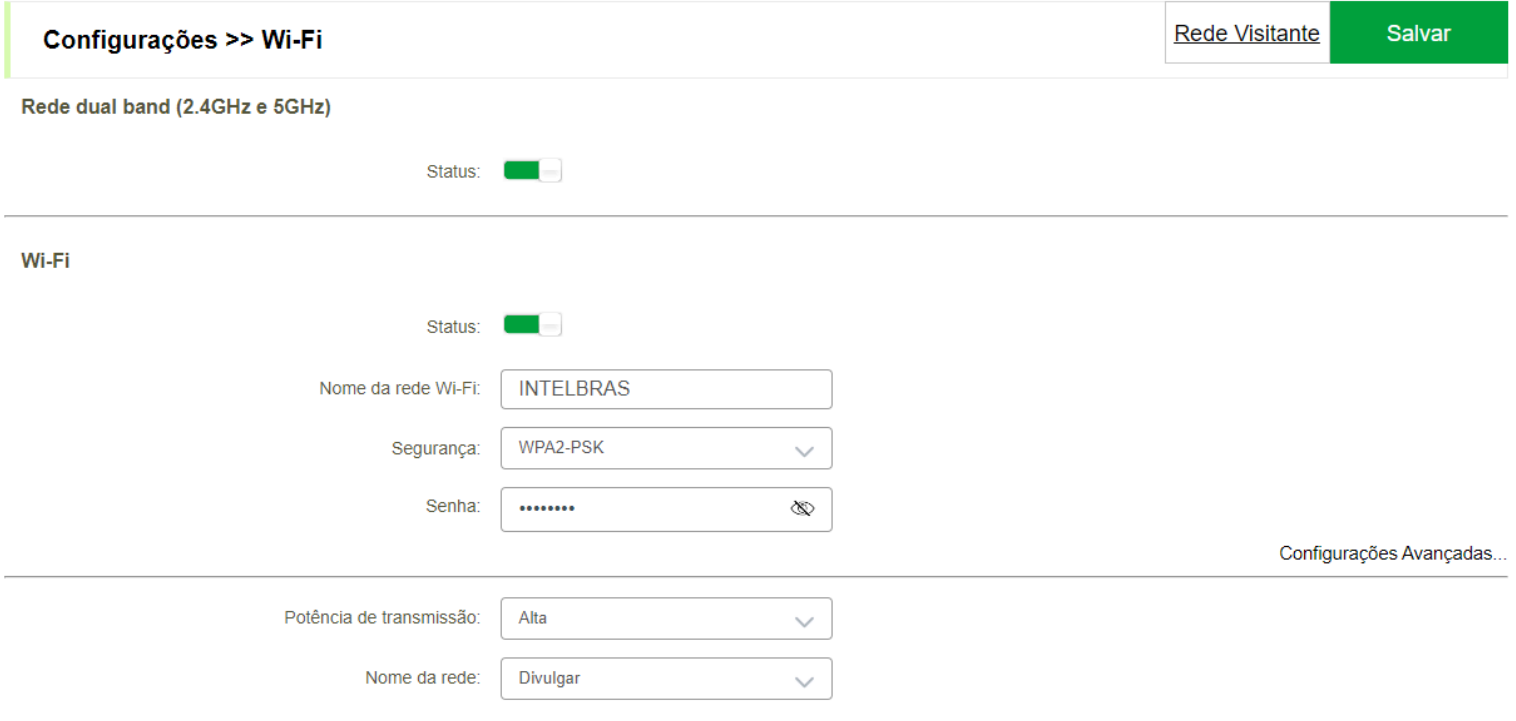

#### *Rede WiFi*

- » **Rede dual band:**caso esta opção esteja desativada será apresentado as redes 2.4 e 5Ghz separadamente para serem configuradas.
- » **Nome da rede Wi-Fi:**você deve configurar este campo com um nome para a sua rede WiFi..
- » **Segurança:**escolha o tipo de criptografia desejado para a sua rede WiFi. Quando utilizado WPA/WPA2 alguns dispositivos podem informar que a rede esta insegura, devido a criptografia WPA(TKIP).
- » **Senha:**insira a senha para a sua rede wifi, caso deseje deixar sem senha basta deixar este campo em branco.
- » **Potência de transmissão:** potência de transmissão das antenas da Linha RX.
- » **Nome da rede:**caso deseje ocultar ou deixar sua rede WiFi visível.

#### Rede Visitante

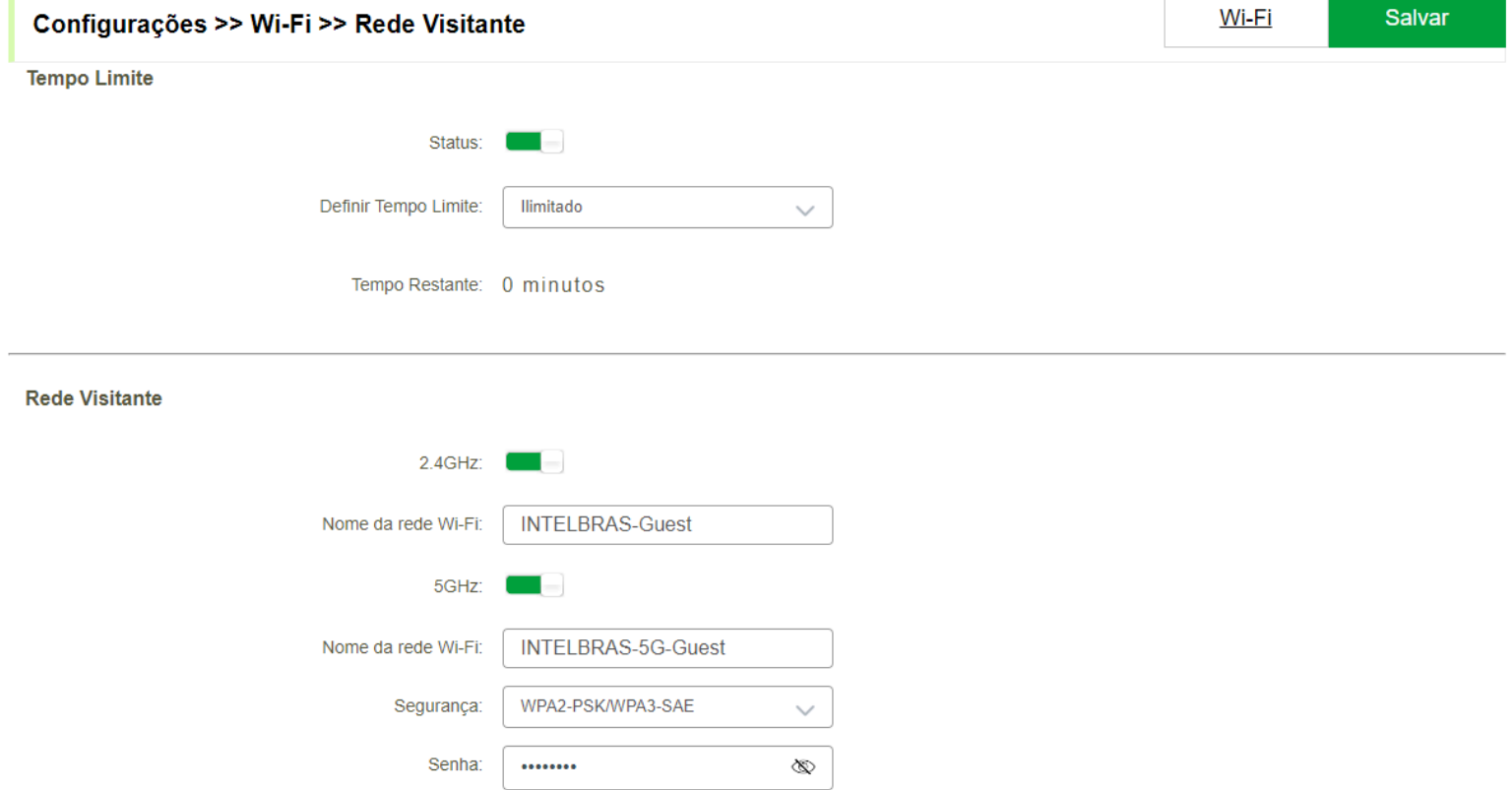

#### *Rede Visitante*

- » **Tempo limite:**tempo que a rede visitante ficara ativada.
- » **2.4GHz:**ative a rede 2.4GHz e insira um nome para a rede WiFi visitante..
- » **5GHz:**ative a rede 5GHz e insira um nome para a rede WiFi visitante.
- » **Segurança:**escolha o tipo de criptografia desejado para a sua rede WiFi visitante.Quando utilizado WPA/WPA2 alguns dispositivos podem informar que a rede esta insegura, devido a criptografia WPA(TKIP).
- » **Senha:**insira a senha para a sua rede wifi visitante, caso deseje deixar sem senha basta deixar este campo em branco.

#### 5.2.3 Canal

As configurações de canal estão disponíveis através do caminho Configurações > Wifi.

*Apenas disponível com dual-band Desativado!*

### Wi-Fi

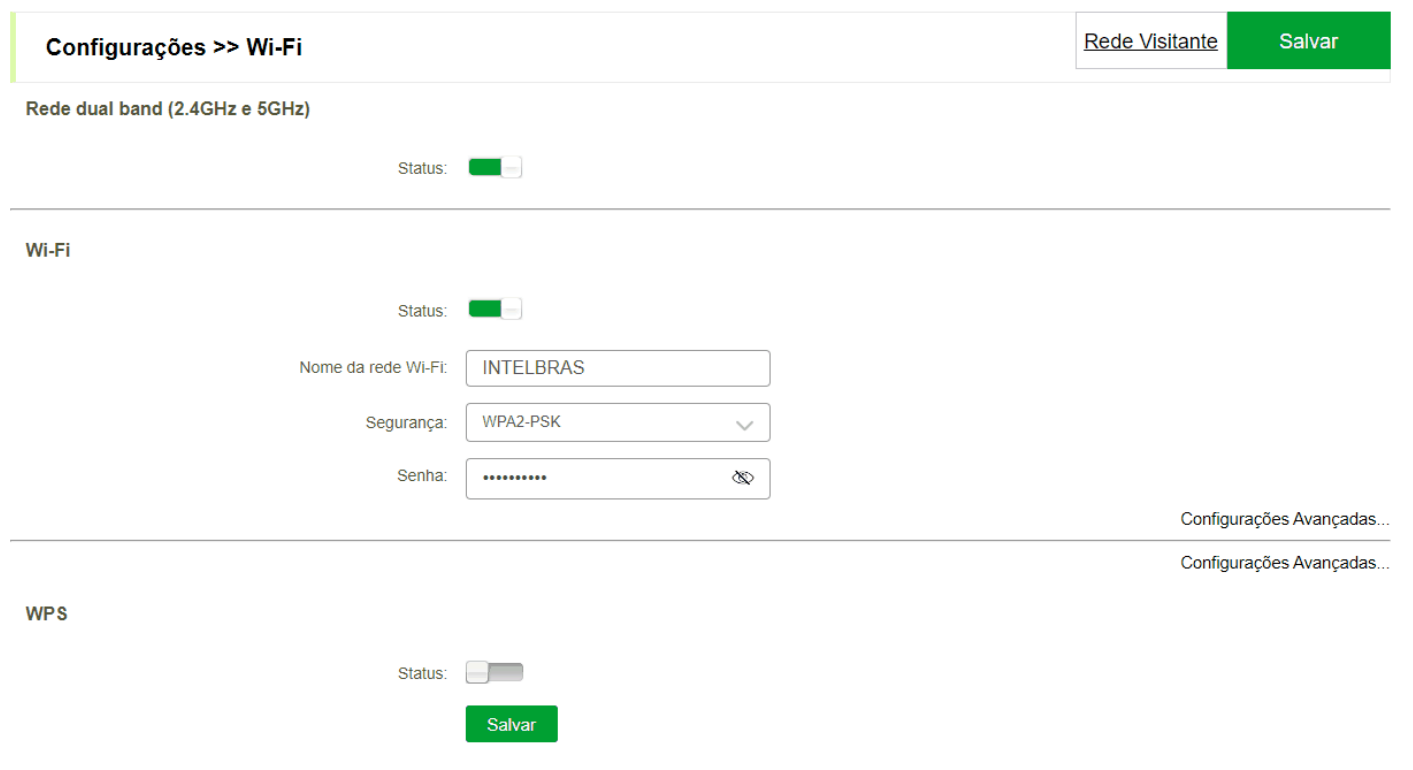

*Configurações Canal*

 $\heartsuit$ 

» **Canal:**A mudança de Canal permite a mudança de frequência de operação do dispositivo, melhorando o desempenho de Rede.

### 5.3. Assistente IoT

A ferramenta Assistente IoT pode ser utilizada para que facilite a conexão com dispositivos que utilizam apenas a frequência 2,4 Ghz.

### Assistente IoT

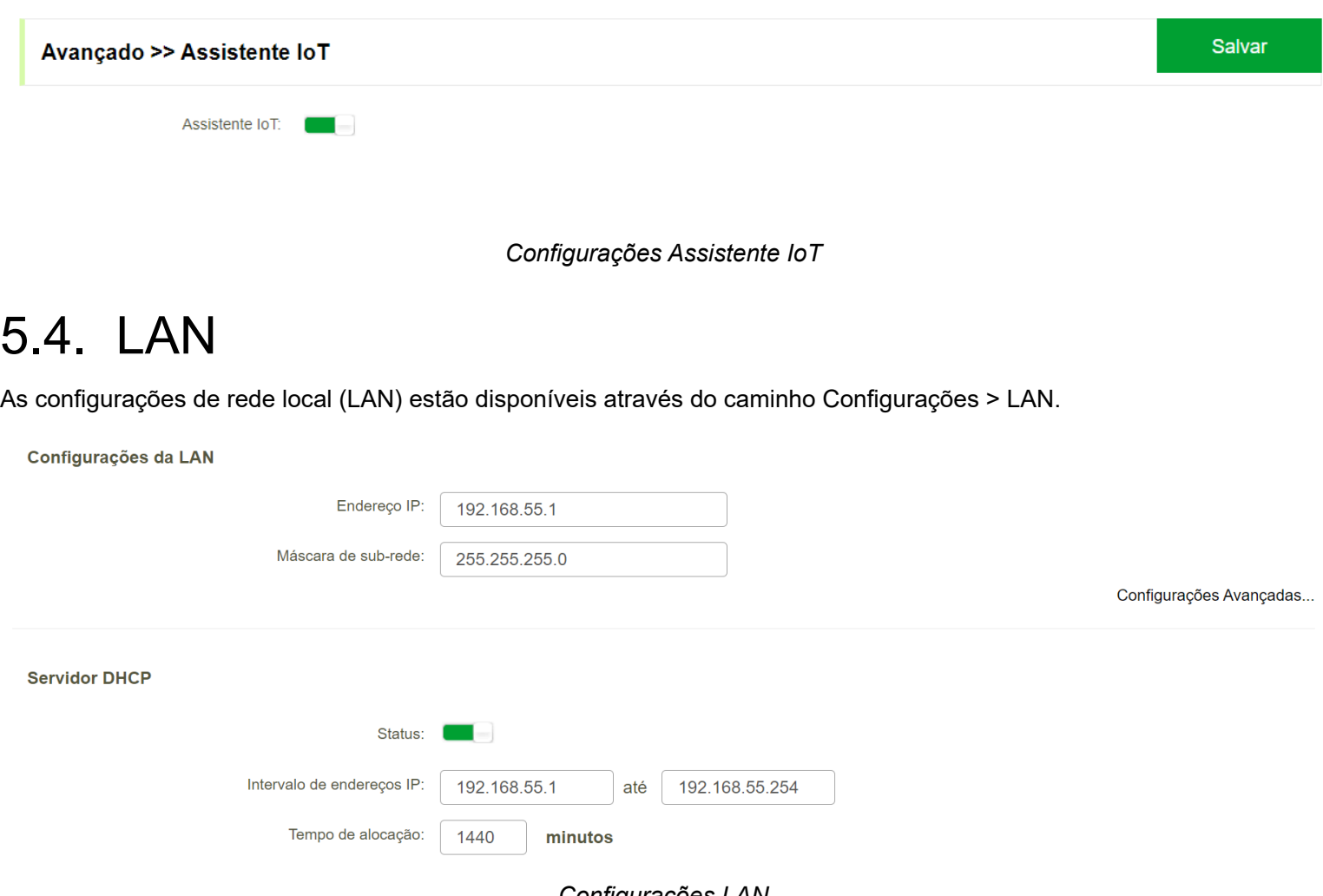

- *Configurações LAN*
- » **Endereço IP:**você deve configurar o endereço IP que deseja para acessar o seu roteador.
- » **Máscara de sub-rede:**você deve configurar a máscara de sub-rede que deseja. Ao realizar a alteração e salvar, as configurações de servidor DHCP (endereço IP inicial e final) vão poder ser configuradas conforme essa definição.
- » **Servidor DHCP:**ative esta opção para usar um servidor DHCP.
- » **Intervalo de endereços IP:**insira a faixa de endereços IP a serem distribuidos para os dispositivos conectados na LAN/WiFi do roteador.
- » **Tempo de alocação:**determina o tempo de concessão de um endereço IP para os dispositivos da rede.

## 5.5. MESH

A configuração do Mesh está disponível através do caminho Configurações > MESH.

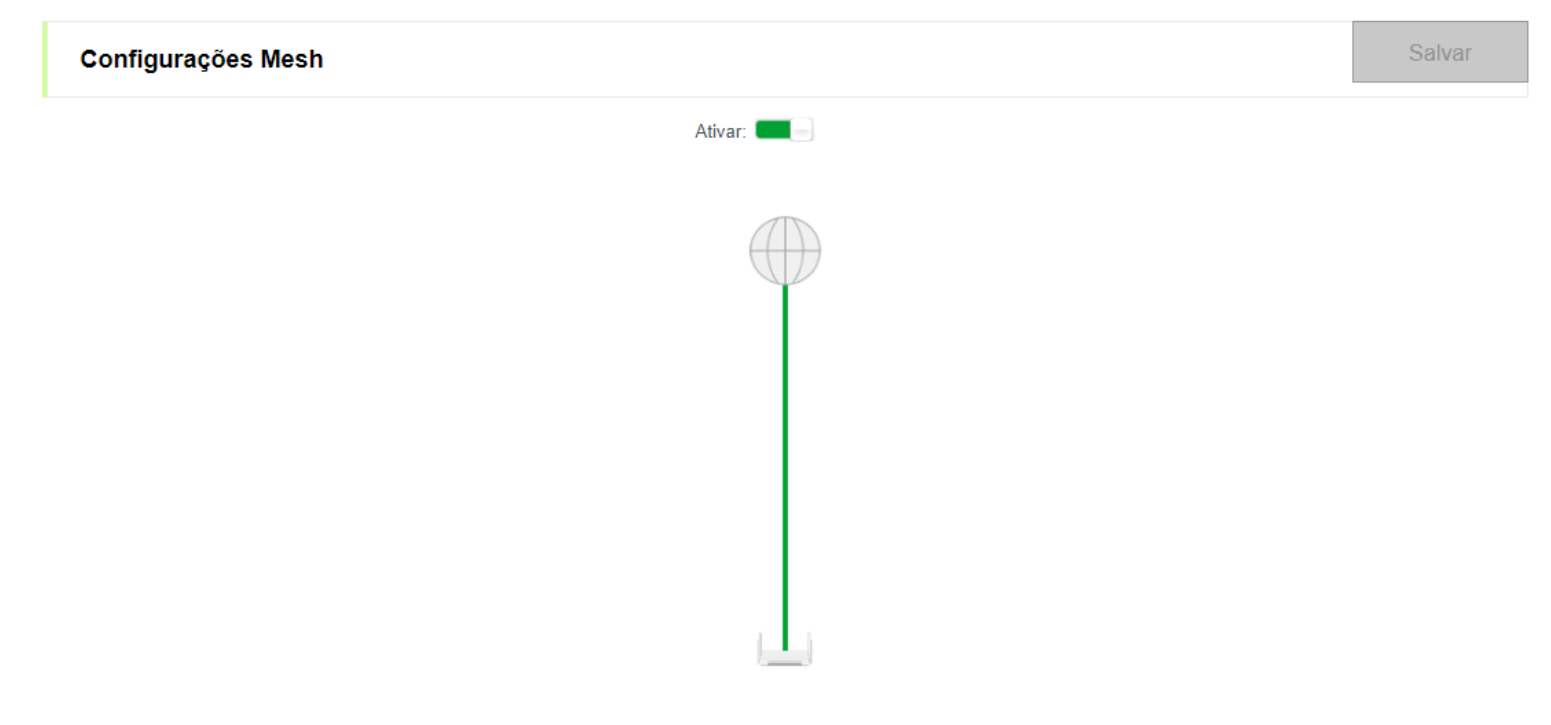

#### *Configurações MESH*

Com a rede Mesh, é possível criar um sistema Wi-Fi formado por até 4 módulos que comunicam entre si, para formar uma rede única.

A comunicação do MESH é realizado de duas formas:

- » **WPS:** Pressione o WPS(fisico ou via interface WEB) no roteador principal, quando começar a piscar o led do WPS pressione o WPS do nó secundário(Aguarde o led internet do nó secundário ficar aceso para confirmar que a conexão MESH esta ok);
- » **Cabo Ethernet:** Conecte uma ponta do cabo de rede na porta LAN do roteador principal e a outra ponta na porta LAN do nó secundário(Aguarde o led internet do nó secundário ficar aceso para confirmar que a conexão MESH esta ok). **Obs.:** Se o cabo de rede for desconectado quando a comunicação for via cabo a rede Mesh sera desfeita.

**Obs.:** A função **MESH** esta disponivel apenas para comunicação entre roteadores da Linha RX.

# 6. Avançado

## 6.1. Controle de banda

Você poderá realizar configurações de Controle de Banda por dispositivo. A configuração de controle de banda deve estar habilitada nas configurações do dispositivo.

#### Habilitar controle de banda em um dispositivo

Para configurar o controle de banda em um dispositivo clique em **Status > Clientes conectados** conforme imagem abaixo:

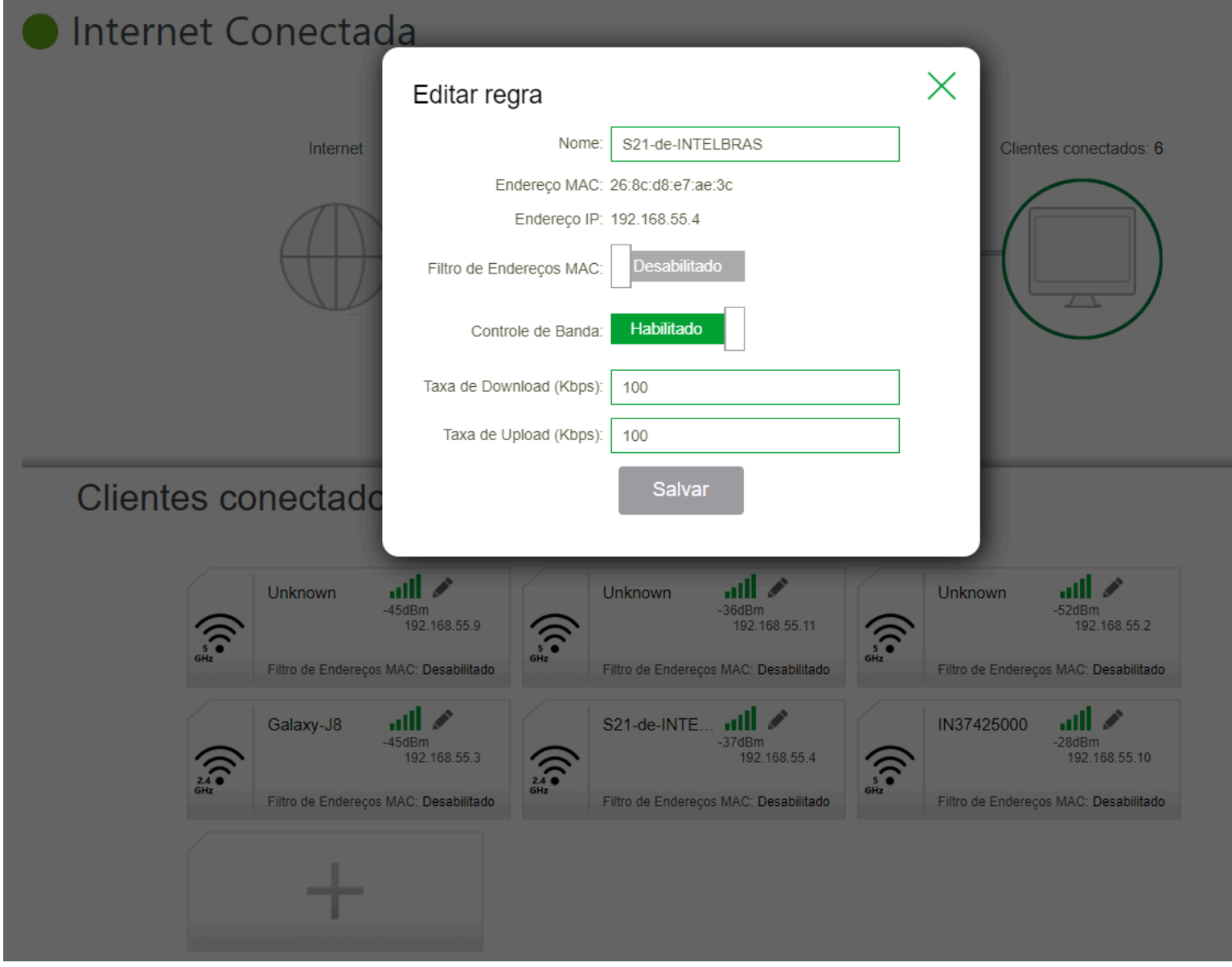

*Configuração controle de banda dispositivo*

Na tela de controle de banda é possível verificar a configuração realizada no dispositivo, também é possível realizar a exclusão da regra criada no passo anterior.

| <b>Avançado &gt;&gt; Controle de Banda</b> |                    |                     |                         |                       |                |
|--------------------------------------------|--------------------|---------------------|-------------------------|-----------------------|----------------|
| <b>Dispositivo</b>                         | <b>Endereço IP</b> | <b>Endereço MAC</b> | Taxa de Download (Kbps) | Taxa de Upload (Kbps) | <b>Deletar</b> |
| S21-de-INTELBRAS                           | 192.168.55.4       | 26:8c:d8:e7:ae:3c   | 100                     | 100                   | ▦              |

*Configuração controle de banda*

## 6.2. Firewall

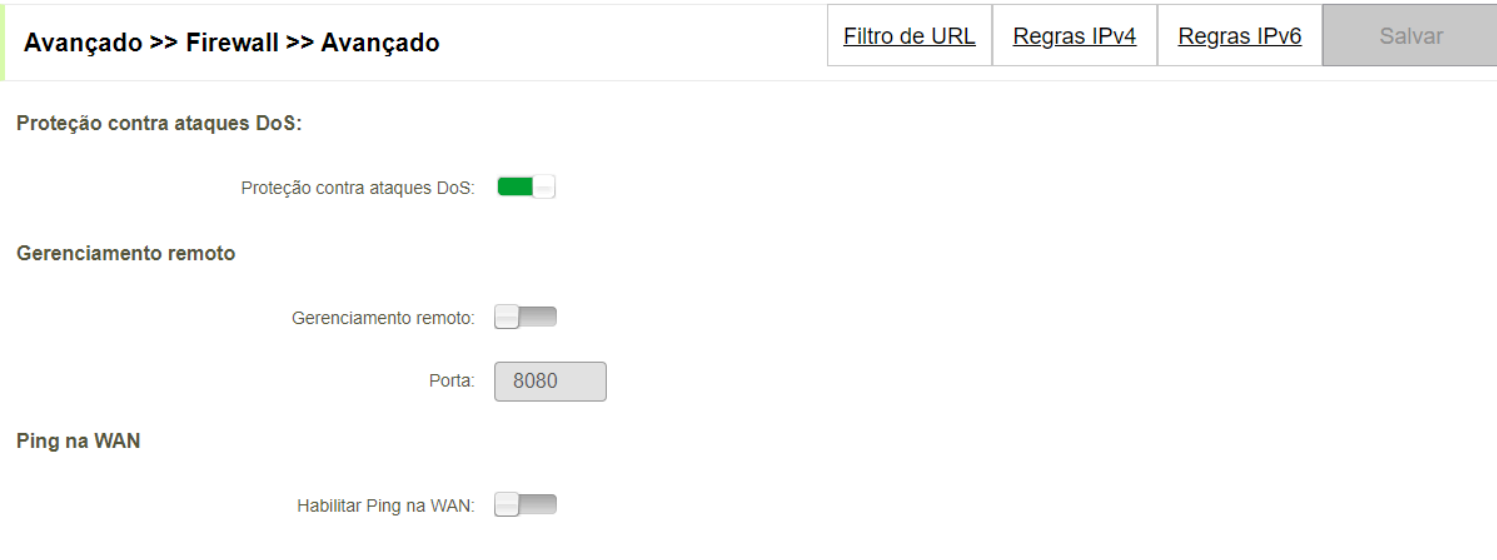

*Firewall*

» **Proteção contra ataques DoS:**habilitar esta função para evitar ataques de DoS.

» **Gerenciamento remoto:**habilite esta função para ativar acesso remoto através da porta WAN na porta configurada.

» **Ping na WAN:**habilita ping na porta WAN.

### 6.2.1 Filtro URL

Realiza bloqueio de URL e Dominio para a rede local.

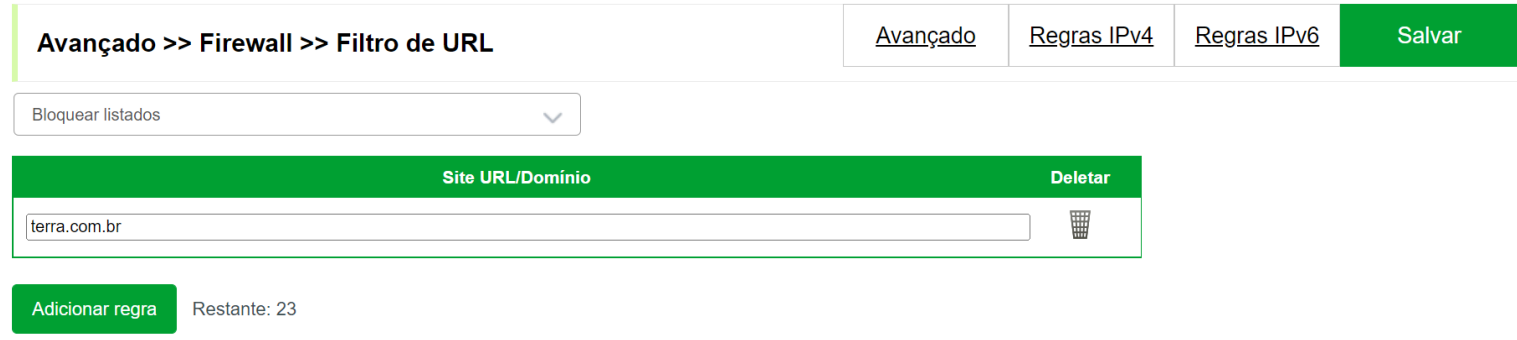

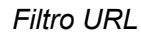

» **Site URL/Dominio:**insira URL ou dominio de um site para realizar o bloqueio do mesmo.

#### 6.2.2 Regras IPv4

Através das Regras IPv4 será possível bloquear a comunicação com a rede do roteador de endereço um IP específico em protocolo TCP ou UDP. Nessa tela você verá as regras criadas, além de opções para adicionar, editar ou excluir filtros.

Clique em **Adicionar regra** para criar uma nova regra IPv4.

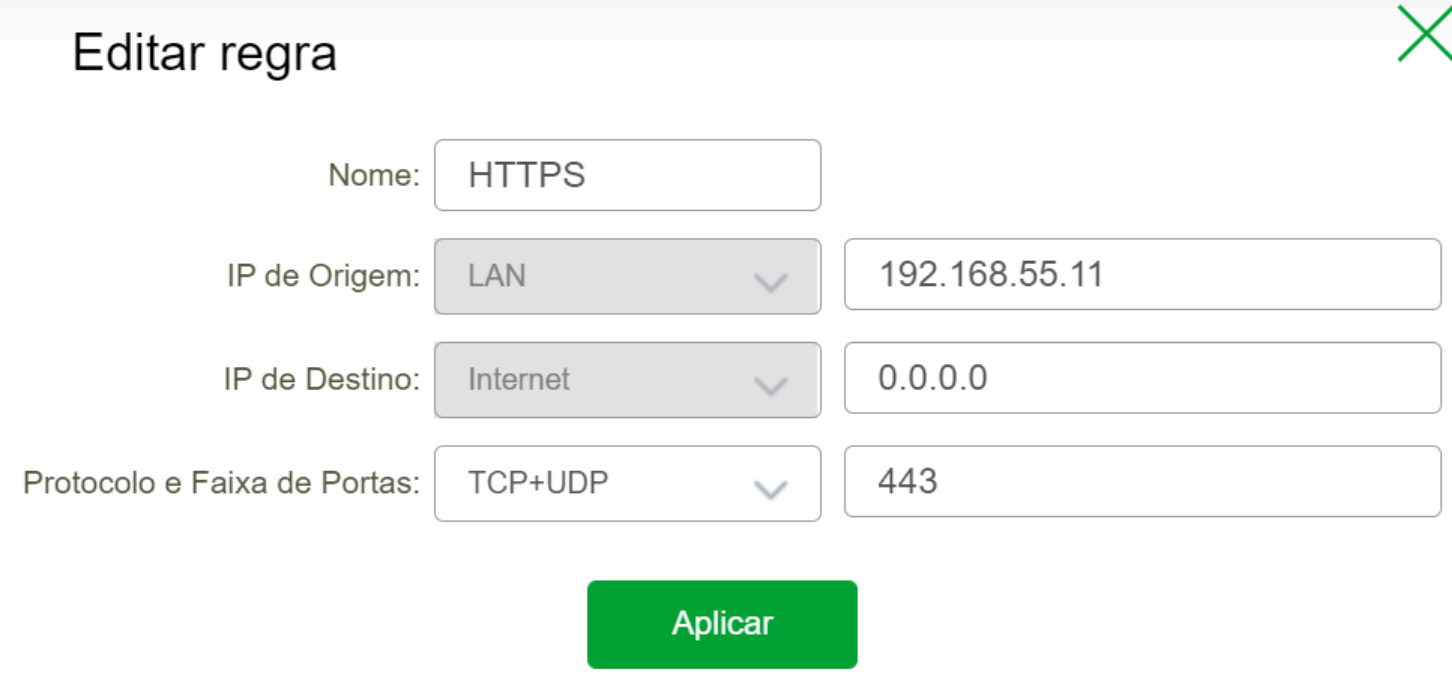

*Tela de configuração Regras IPv4*

- » **Nome:**insira um nome para regra a ser criada.
- » **IP de origem:**insira o IP de origem da LAN.
- » **IP de destino:**insira o IP de destino da WAN.
- » **Protocolo e Faixa de Portas:**escolha qual protocolo de transporte será utilizado.

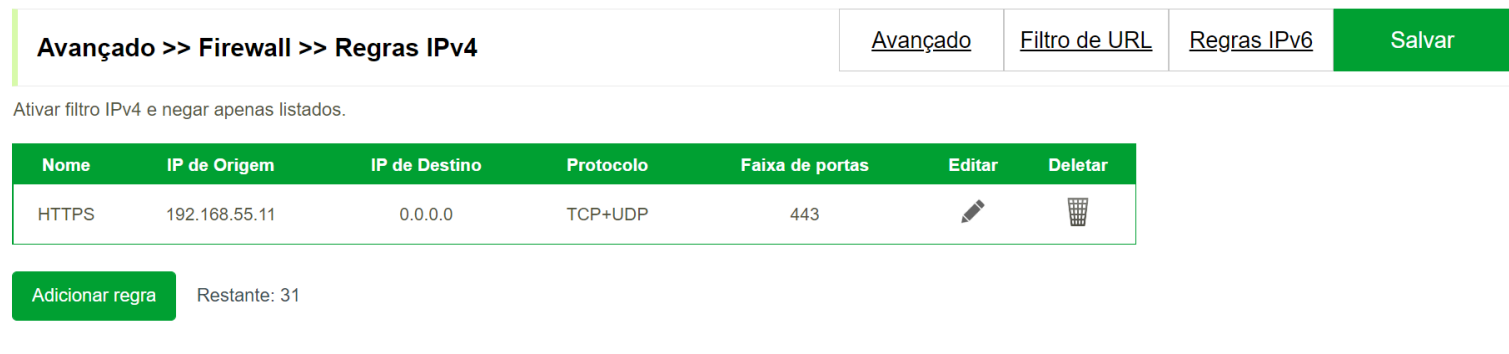

*Lista de Regras IPv4*

### 6.2.3 Regras IPv6

Através das Regras IPv6 será possível bloquear a comunicação com a rede do roteador de endereço um IP específico em protocolo TCP ou UDP. Nessa tela você verá as regras criadas, além de opções para adicionar, editar ou excluir filtros.

Clique em **Adicionar regra** para criar uma nova regra IPv6.

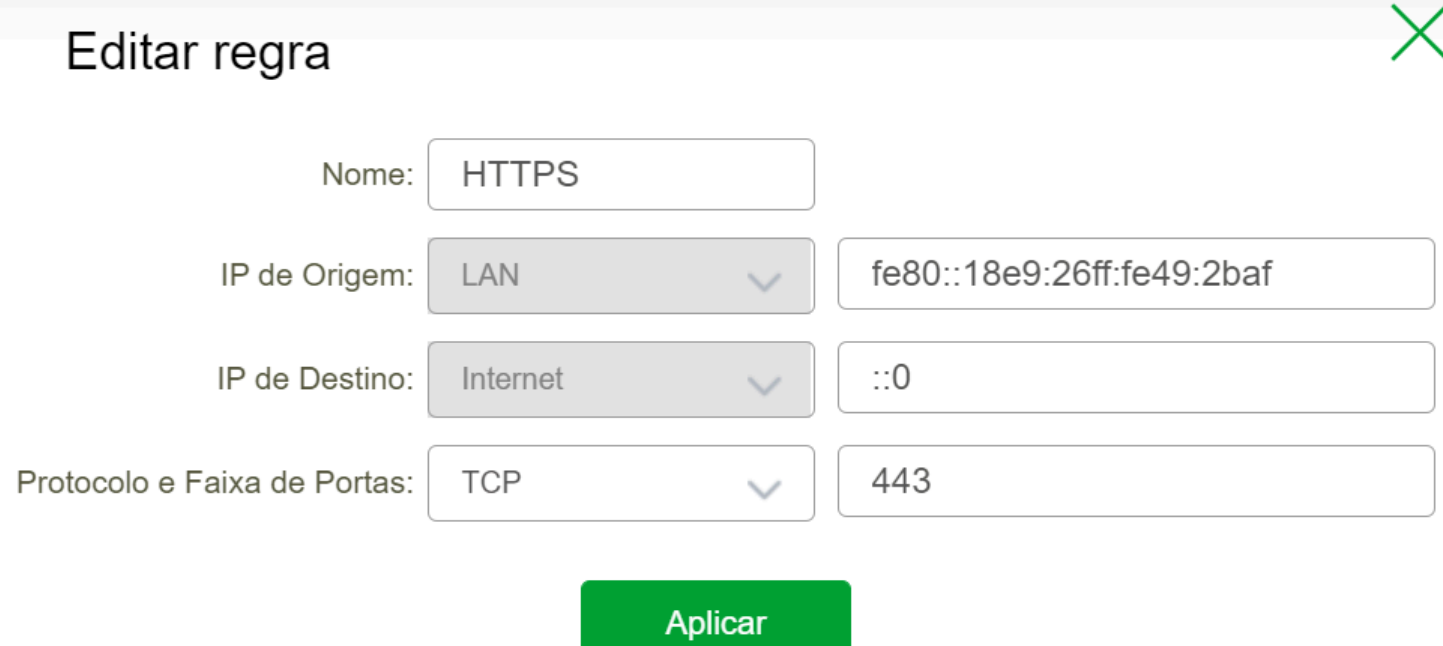

#### *Tela de configuração Regras IPv6*

» **Nome:**insira um nome para regra a ser criada.

» **IP de origem:**insira o IP de origem da LAN.

» **IP de destino:**insira o IP de destino da WAN.

» **Protocolo e Faixa de Portas:**escolha qual protocolo de transporte será utilizado.

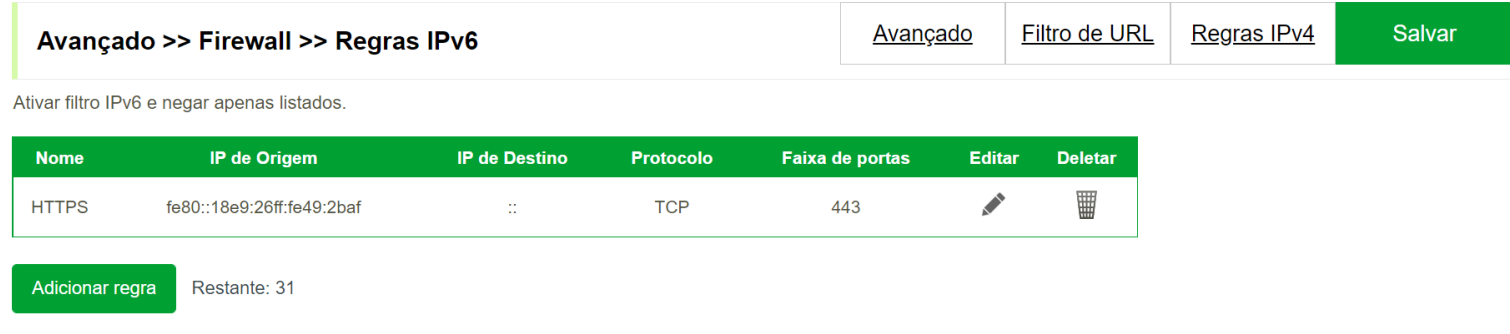

*Lista de Regras IPv6*

## 6.3. Redirecionamento de portas

A configuração de regras de redirecionamento de portas está disponível através do caminho **Avançado > Firewall > Redirecionamento de portas.**

### Editar regra

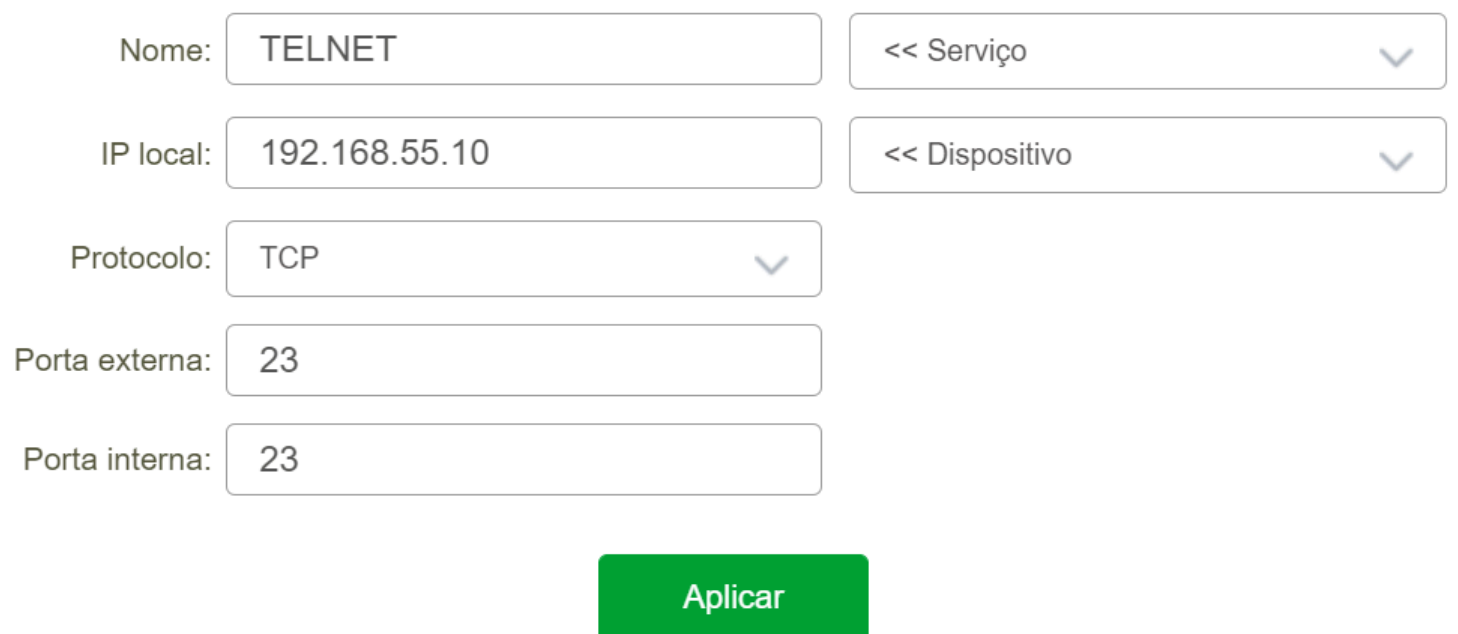

#### *Exemplo redirecionamento de portas*

- » **Nome:**insira um nome para a regra a ser criada.
- » **IP local:**insira o IP da rede local ou selecione o dispositivo que vai receber o pacote.
- » **Protocolo:**escolha o protocolo a ser utilizado.
- » **Porta externa:**insira a porta externa que recebera a requisição.
- » **Porta interna:**insira a porta interna que recebera a requisição.

Após configurar a regra para redirecionamento de portas clique em **Aplicar** e depois em **Salvar**

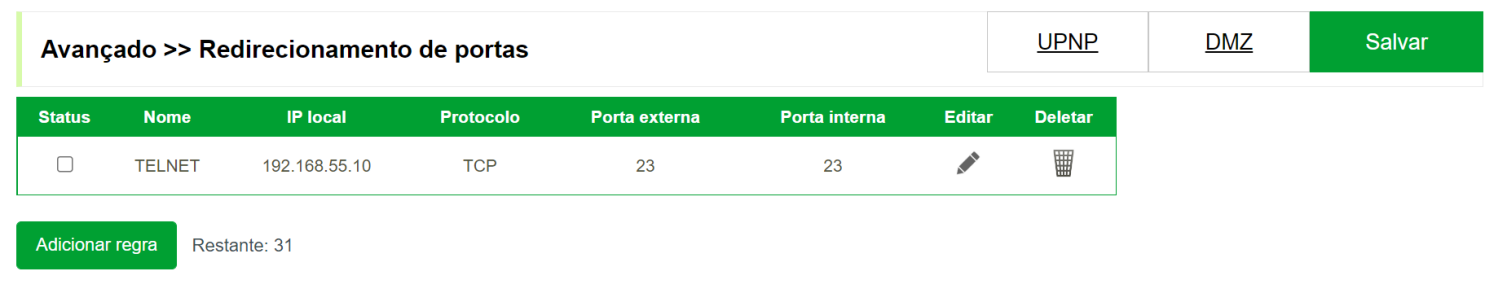

#### *Lista redirecionamento de portas*

## 6.4. DDNS

.

O DDNS ou Dynamic Domain Name System é um serviço que garante que um endereço IP dinâmico esteja sempre atualizado.

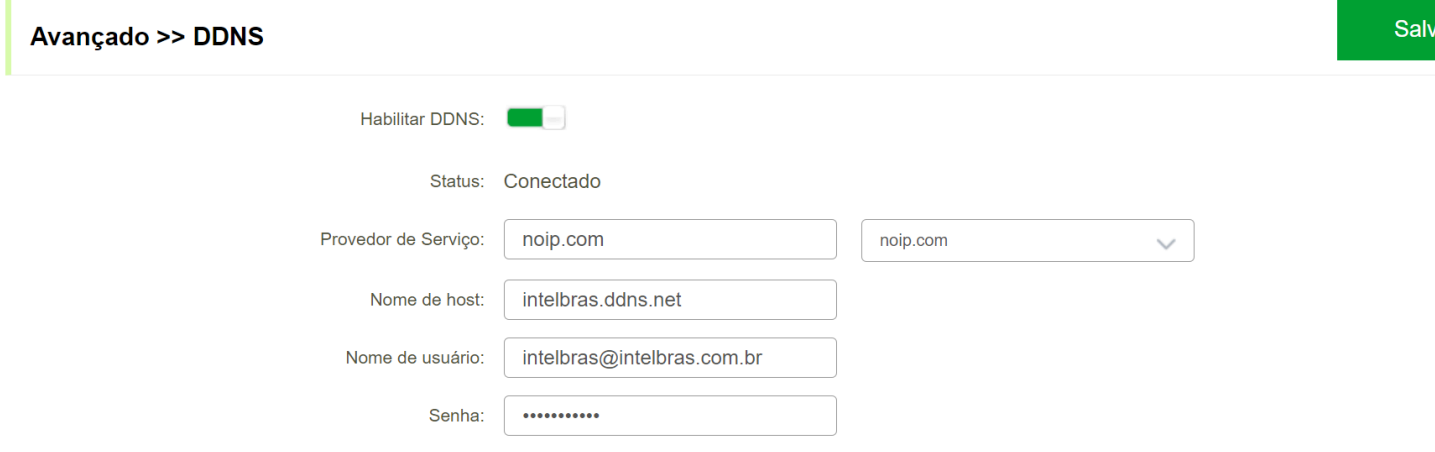

#### *Configuração DDNS*

» **Habilitar DDNS:**clique nesta opção para ativar e desativar.

» **Status:**informa o status da conexão com o servidor DDNS.

- » **Provedor de Serviço:**escolha o provedor DDNS da sua preferência.
- » **Nome de host:**insira o nome do dispositivo configurado no seu provedor de DDNS.
- » **Nome de usuário:**inseira o nome de usuário utilizado para realizar login no seu provedor de DDNS.
- » **Senha:**inseira a senha de acesso ao seu provedor DDNS.

Após configurar clique em **Salvar** para aplicar as configurações.

# 7. Gerenciamento

## 7.1. TR069

TR-069 é um protocolo de gerenciamento usado para facilitar a comunicação entre dispositivos, como um roteador Wi-Fi e um servidor, por exemplo. Graças a ele, é possível enviar uma série de comandos remotos, a fim de gerar e receber relatórios da rede ou mesmo fazer atualizações de firmware.

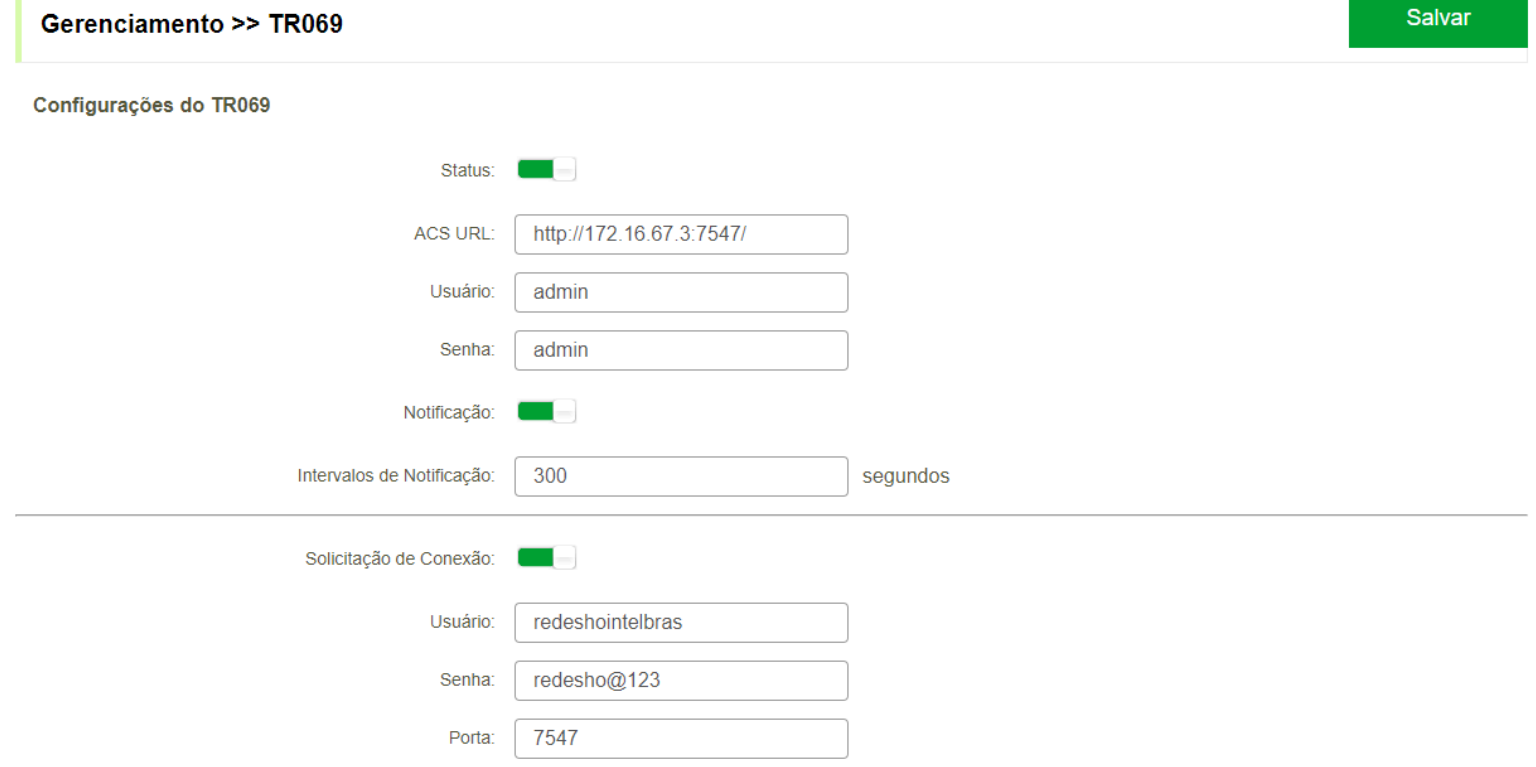

- » **Status:**clique nesta opção para ativar e desativar.
- » **ACS URL:**informe a URL do servidor ACS(TR069).
- » **Usuário:**informe o usuário de login do seu servidor ACS(TR069).
- » **Senha:**informe a senha de login do seu servidor ACS(TR069).
- » **Intervalo de notificação:**informe o intervalo de notificação*(inform)* que será enviado para o servidor ACS(TR069).
- » **Solicitação de conexão:**habilite esta opção se o seu servidor ACS(TR069) necessita de uma atenticação para comunicação com o roteador.
- » **Usuário:**informe o usuário de autenticação do servidor ACS(TR069).
- » **Senha:**informe a senha de autenticação do servidor ACS(TR069).
- » **Porta:**informe a porta de autenticação do servidor ACS(TR069).

Após configurar clique em **Salvar** para aplicar as configurações.

### **7.1.2 Parâmetros CPE TR-069**

Clique na imagem abaixo para apresentar os parâmetros.

#### TR069

metros [/index\\_tr069.html\)](https://manuais.intelbras.com.br/manual-linha-rx/parametros%20tr069/index_tr069.html)

## 7.2. Horário e Agendamento

Esta função é utilizada para configurar NTP e horário para controle dos LEDs dos roteadores da Linha RX.

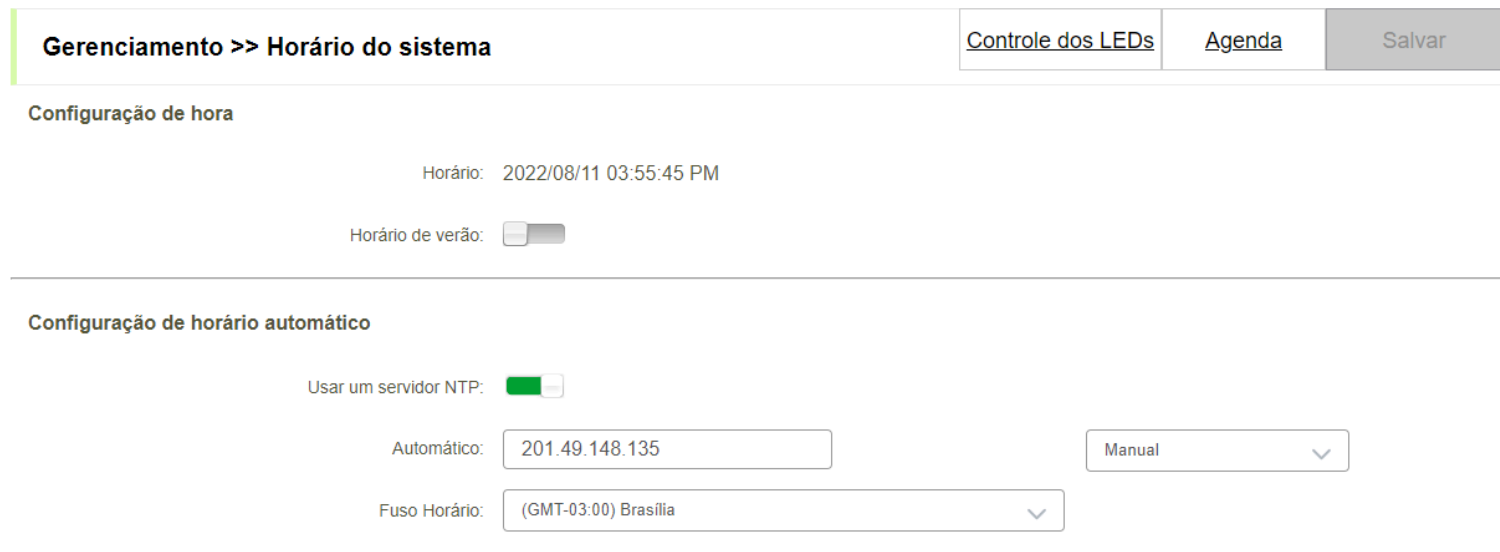

#### *Horário e agendamento*

- » **Configuração de hora:**utilize esta opção caso deseja habilitar o horário de verão.
- » **Usar um servidor NTP:**habilite esta função para utilizar servidor NTP para configurar o horário do roteador.
- » **Automático:**insira o IP do servidor NTP ou utilize a função "Automatico" para solicitar automaticamente o horário.
- » **Fuso horário:**informe o fuso horário conforme sua região.

Após configurar clique em **Salvar** para aplicar as configurações.

### 7.2.1 Agenda

Gerencia os horários que os LEDs do roteador serão desativados. No exemplo abaixo estamos desativando os LEDs na segunda feira das 06h até a 07h e das 08h até as 09h.

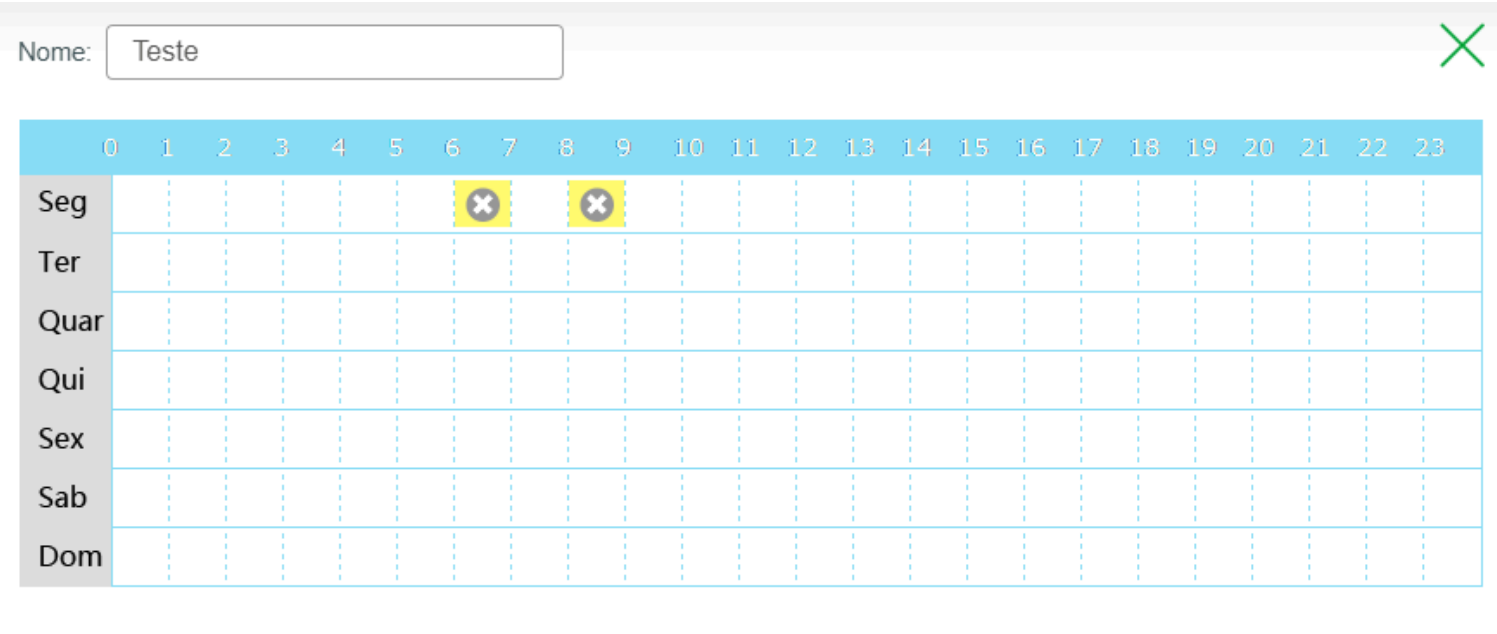

**Aplicar** 

#### *Horário e agendamento*

Após configurar clique em **Aplicar** e **Salvar** para aplicar as configurações.

### 7.2.2 Controle dos LEDs

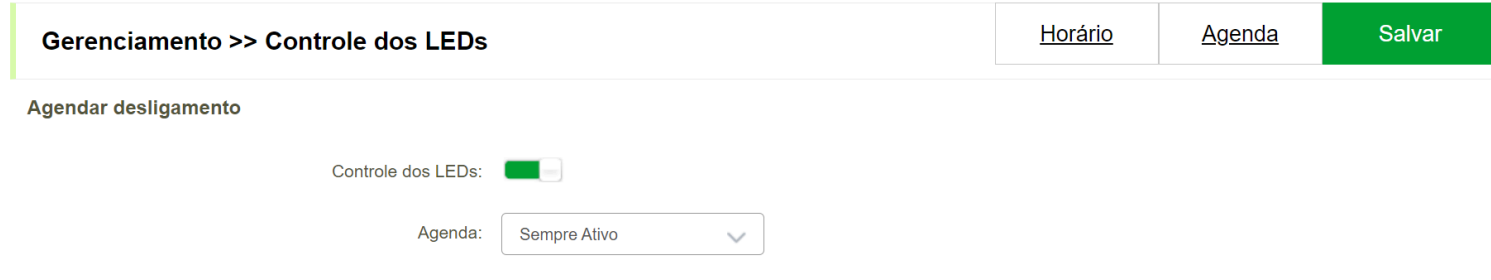

#### *Ativar controle dos LEDs*

» **Controle dos LEDs:** ative esta opção para ativar o controle dos LEDs.

Após configurar clique em **Salvar** para aplicar as configurações.

## 7.3. Log do sistema

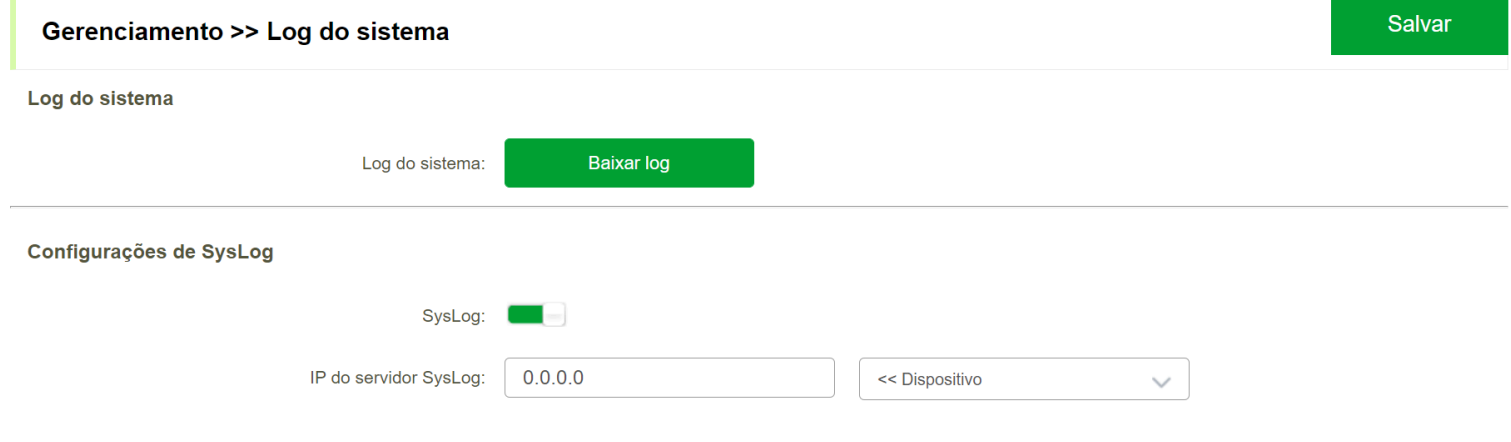

*Log do sistema*

» **Log do sistema:** clique em *Baixar log* para fazer o download do log.

» **Syslog:**utilize esta opção para encaminhar o syslog para um dispositivo remoto.

» **IP do servidor Syslog:**insira o IP do servidor syslog para encaminhamento do log.

Após configurar clique em **Salvar** para aplicar as configurações.

## 7.4. Sistema

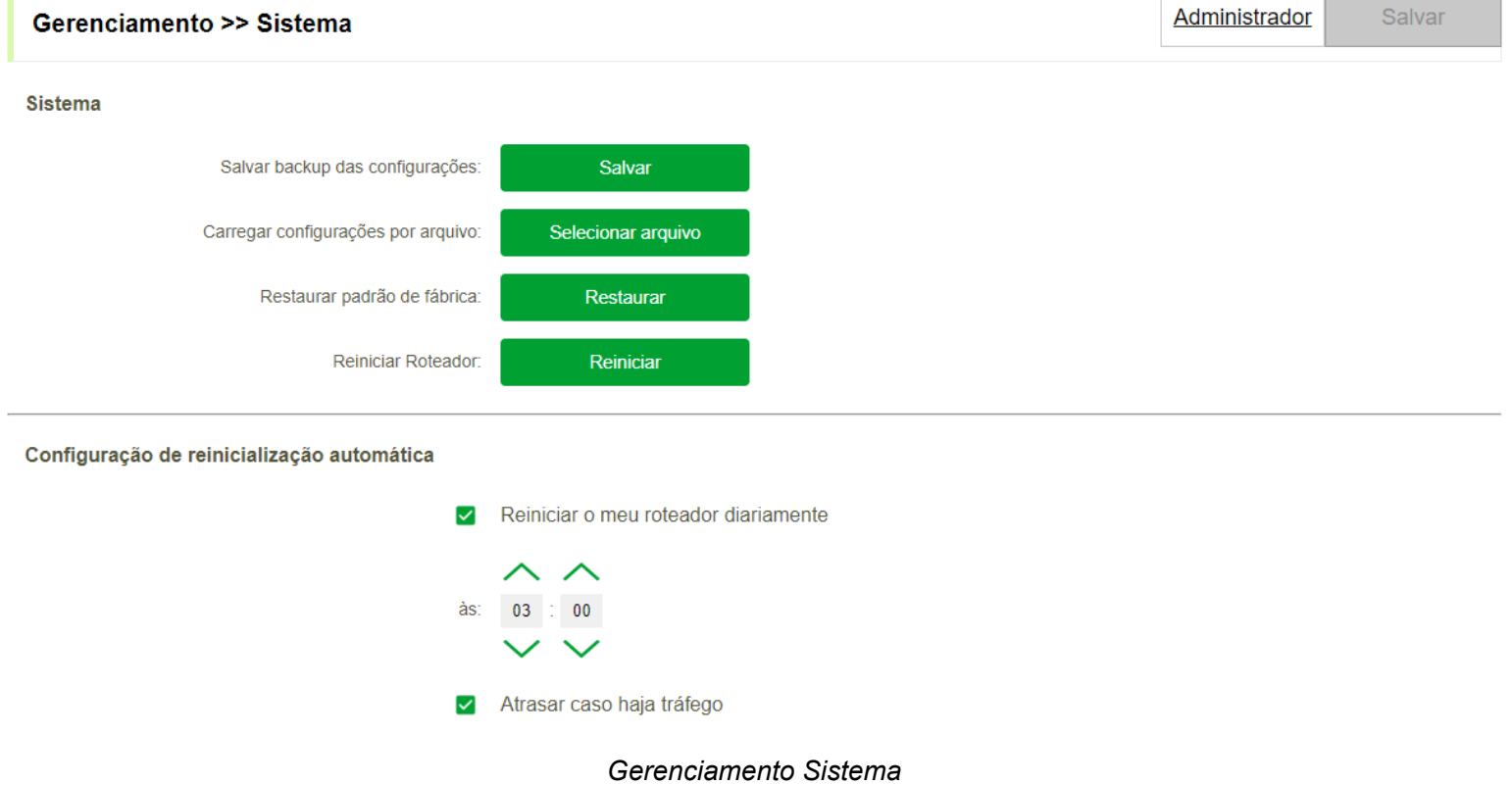

» **Salvar backup das configurações:** clique em **Baixar** para baixar o backup do roteador.

- » **Carregar configurações por arquivo:** clique em **Selecionar arquivo** para inserir o backup do roteador.
- » **Restaurar padrão de fábrica:** clique em **Restaurar** para realizar o reset do produto.
- » **Reiniciar Roteador:** clique em **Reiniciar** para reiniciar o roteador.
- » **Configuração de reinicialização automática:** agendamento reinicialização automatica do roteador.

### 7.4.1 Administrador

Utilize esta função para alterar a senha do seu roteador

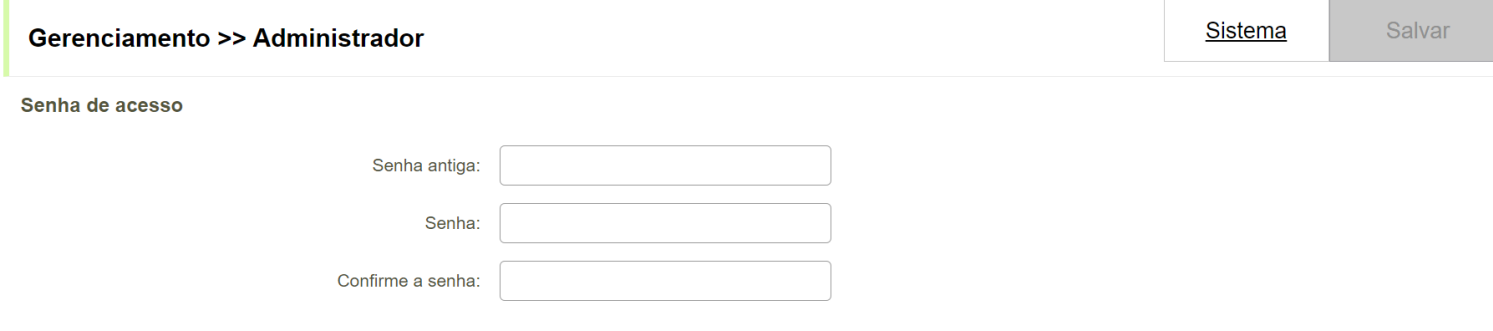

*Horário e agendamento*

- » **Senha antiga:** insira a senha atual do seu roteador da Linha RX.
- » **Senha:**insira a nova senha.
- » **Confirme a senha:**confirme a nova senha.

Após configurar clique em **Salvar** para aplicar as configurações.

## 7.5. Site Survey

A ferramenta de Site Survey está disponível através do caminho Gerenciamento > Site survey.

**Site Survey** 

**Iniciar Varredura** 

Você ainda não realizou uma varredura em sua rede. Isso pode lhe ajudar a encontrar problemas com nível de sinal e também ajudar a definir o melhor canal para sua rede.

*Gerenciamento Site Survey*

» **Iniciar Varredura:** clique nesta opção para iniciar a varedurada das redes WiFi.

## 7.6. Ping

A ferramenta de Site Survey está disponível através do caminho Gerenciamento > Ping.

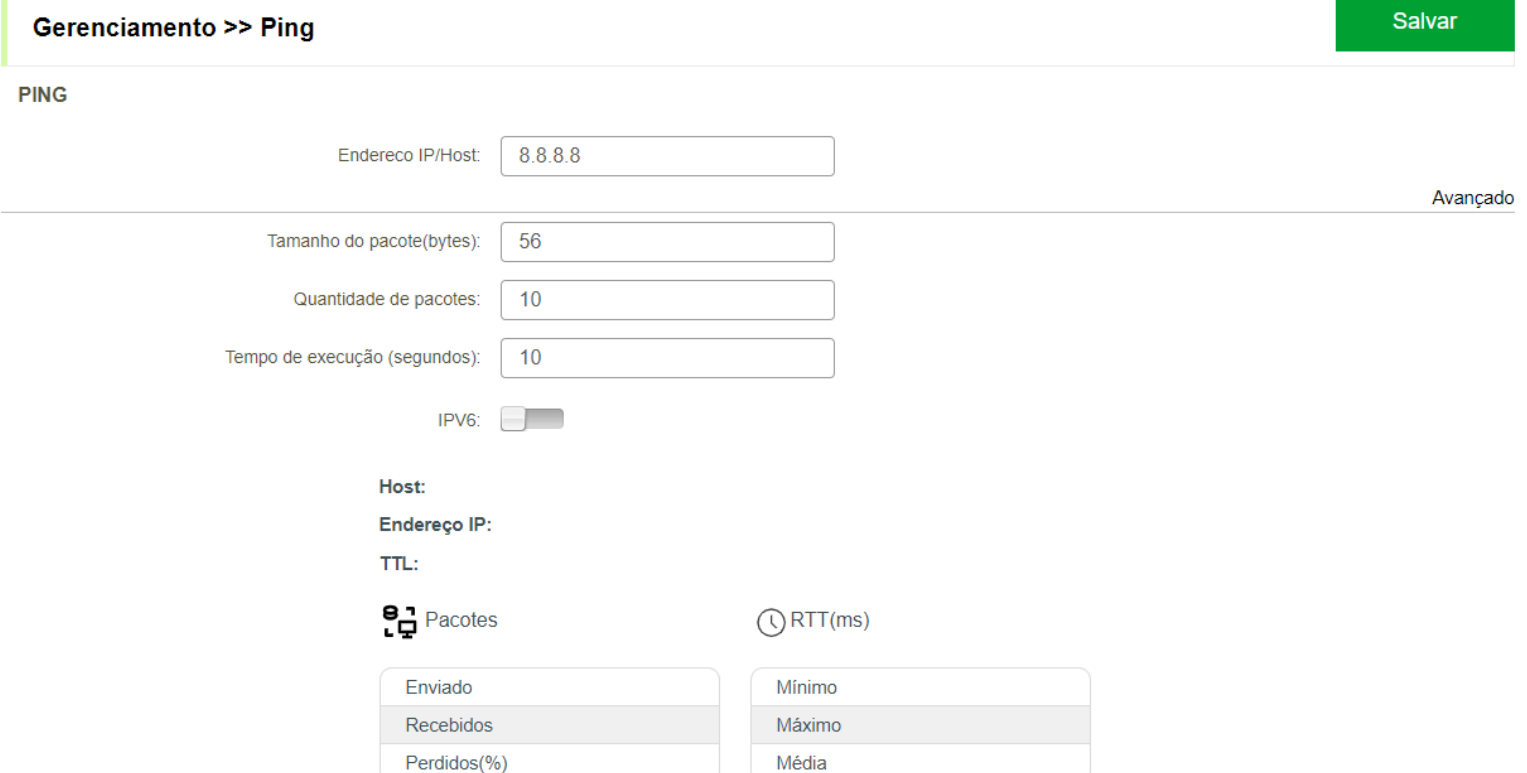

*Gerenciamento Ping*

- » **Endereço IP/Host:** endereço IP de destino.
- » **Tamanho do pacote(bytes):** tamanho do pacote em bytes.
- » **Quantidade de pacotes:** quantidade de pacotes enviados.
- » **Tempo de execução (segundos):** tempo de execução do ping.
- » **IPv6:** ativar ou desativar ping com endereço IPv6.

### 7.7. Traceroute

A ferramenta de Site Survey está disponível através do caminho Gerenciamento > Traceroute.

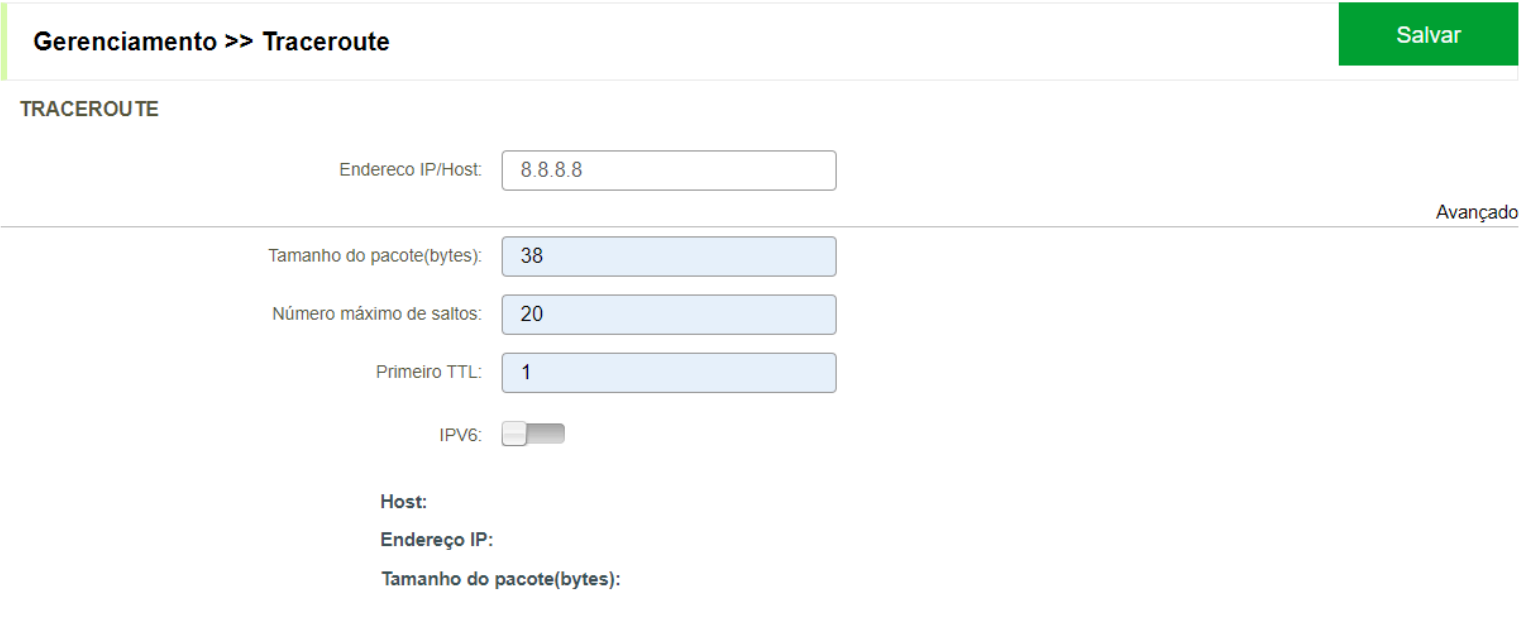

*Gerenciamento Traceroute*

- » **Endereço IP/Host:** endereço IP de destino.
- » **Tamanho do pacote(bytes):** tamanho do pacote em bytes.
- » **Número máximo de saltos:** quantidade máxima de saltos.
- » **Primeiro TTL:** tempo que o pacote deve se mover pela internet.
- » **IPv6:** ativar ou desativar ping com endereço IPv6.

## 7.8. Controle Parental

A ferramenta de Site Survey está disponível através do caminho Gerenciamento > Controle Parental.

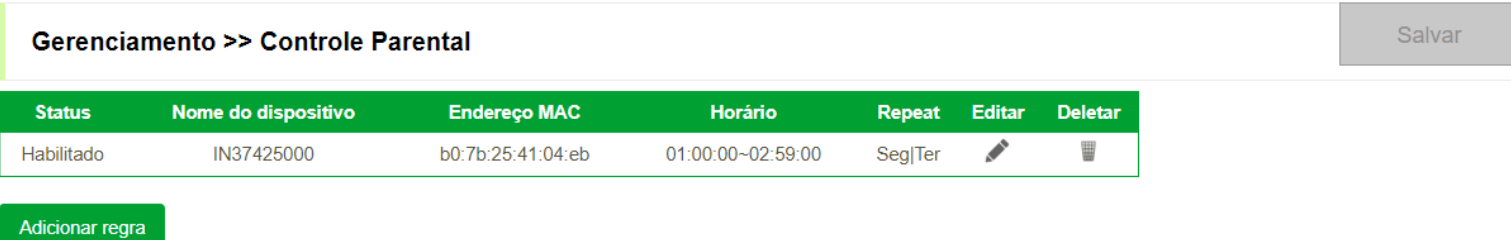

#### *Gerenciamento Controle Parental*

- » **Status:** habilitado ou desabilitado.
- » **Nome do dispositivo:** nome do dispositivo a ser bloqueado.
- » **Endereço MAC:** endereço MAC do dispositivo a ser bloqueado.
- » **Horário:** horário que o bloqueio sera realizado.
- » **Repeat:** repetir bloqueio em determinado dias da semana.
- » **Editar:** editar regra.
- » **Deletar:** remover regra.

## 7.9. Atualizar

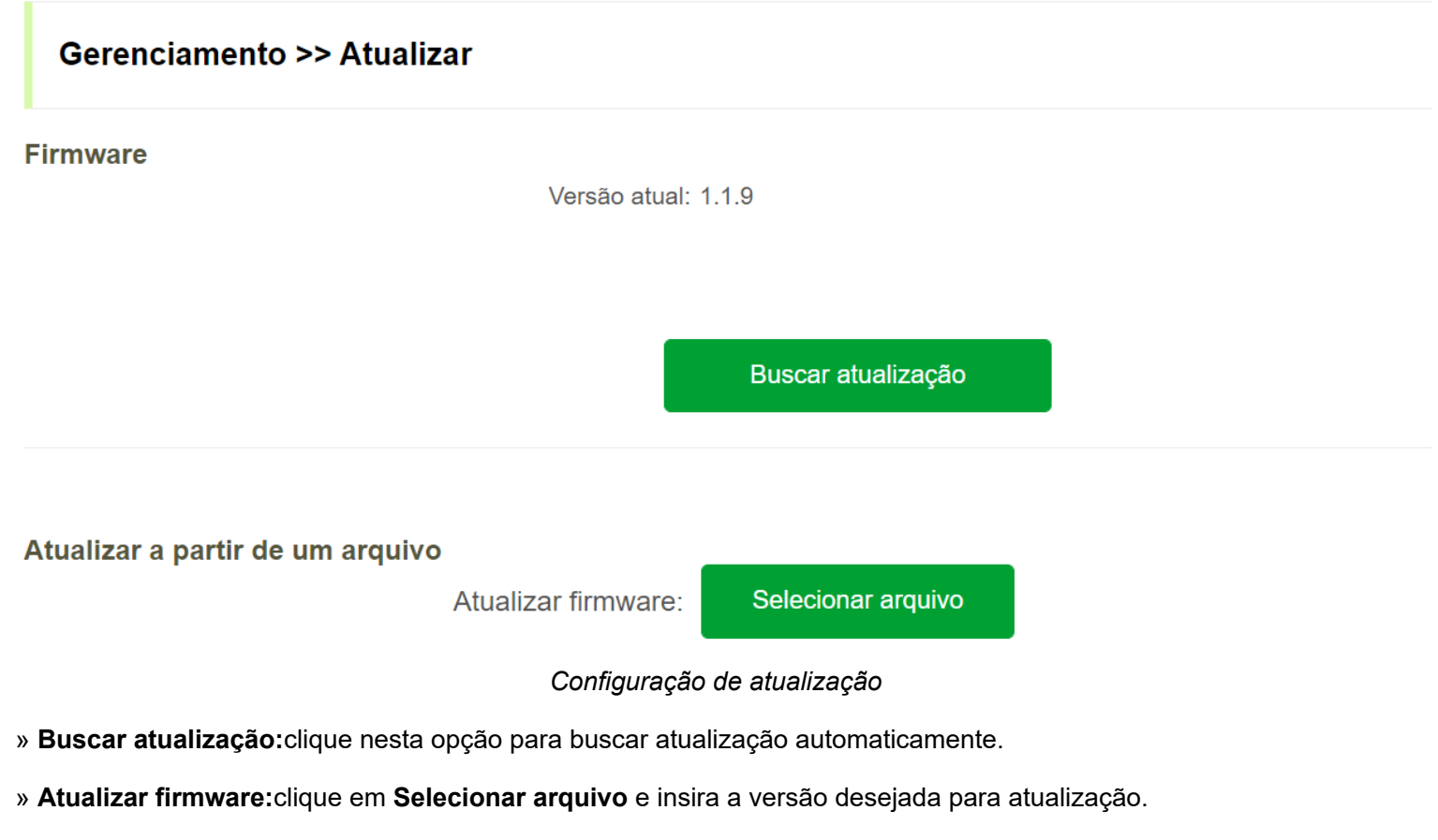

Após configurar clique em **Enviar** para aplicar as configurações.

## 7.10. Estatisticas

Esta opção informa as estatisticas de pacotes enviados e recebidos pela Internet, LAN, WiFi 2.4 e 5GHz.

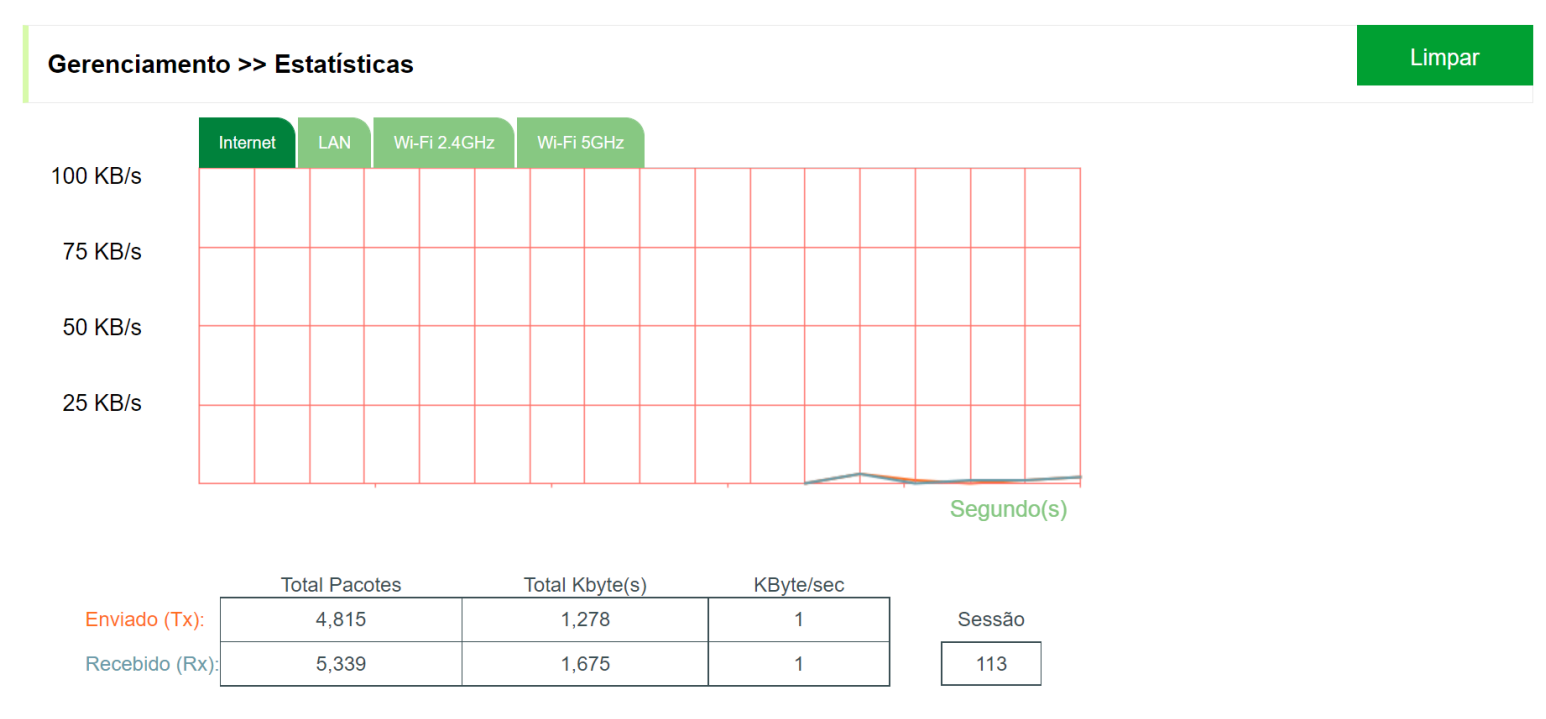

#### *Configuração de atualização*

- » **Buscar atualização:**clique nesta opção para buscar atualização automaticamente.
- » **Atualizar firmware:**clique em **Selecionar arquivo** e insira a versão desejada para atualização.

Após configurar clique em **Enviar** para aplicar as configurações.

# **Fale Conosco**

**[Termos de Uso](https://remotize.intelbras.com.br/api/lgpd/documents/terms_of_use)** [\(https://remotize.intelbras.com.br/api/lgpd/documents/terms\\_of\\_use\)](https://remotize.intelbras.com.br/api/lgpd/documents/terms_of_use)

**[Política de Privacidade](https://remotize.intelbras.com.br/api/lgpd/documents/privacy_policy)** [\(https://remotize.intelbras.com.br/api/lgpd/documents/privacy\\_policy\)](https://remotize.intelbras.com.br/api/lgpd/documents/privacy_policy)

#### **[Suporte a clientes:](https://remotize.intelbras.com.br/api/lgpd/documents/privacy_policy)** [\(48\) 2106 0006](https://remotize.intelbras.com.br/api/lgpd/documents/privacy_policy)

[\(https://remotize.intelbras.com.br/api/lgpd/documents/privacy\\_policy\)](https://remotize.intelbras.com.br/api/lgpd/documents/privacy_policy)

**[Fórum:](https://remotize.intelbras.com.br/api/lgpd/documents/privacy_policy)** [\(https://remotize.intelbras.com.br/api/lgpd/documents/privacy\\_policy\)](https://remotize.intelbras.com.br/api/lgpd/documents/privacy_policy)[forum.intelbras.com.br](https://forum.intelbras.com.br/) [\(https://forum.intelbras.com.br\)](https://forum.intelbras.com.br/)

**Suporte via chat:** [chat.apps.intelbras.com.br \(https://chat.apps.intelbras.com.br\)](https://chat.apps.intelbras.com.br/)

**SAC / Onde comprar? / Quem instala?:** 0800 704 2767

**Produzido por:** Intelbras S/A – Indústria de Telecomunicação Eletrônica Brasileira

Rodovia BR 101, km 210 – Área Industrial – São José/SC – 88104-800

www.intelbras.com

Indústria Brasileira